# <span id="page-0-0"></span>**Dell™ UltraSharp U2412M/U2412MWh monitor**

[Uputstvo za korišćenje](#page-1-0)

[Podešavanje rezolucije ekrana na 1920 x 1200](#page-2-0) [\(maksimum\)](#page-2-0) 

#### **Informacije u ovom dokumentu su podložne promeni bez obaveštenja. © 2011-2020 Dell Inc. Sva prava zadržana.**

Reprodukcija ovih materijala na bilo koji način bez pisanog odobrenja kompanije Dell Inc. je strogo zabranjena.

Zaštitni znaci korišćeni u ovom tekstu: *Dell* i *DELL* logotip su zaštitni znaci kompanije Dell Inc; *Microsoft* i *Windows* su ili zaštitni znaci ili registrovani zaštitni znaci korporacije Microsoft Corporation u Sjedinjenim Američkim državama i/ili drugim zemljama, *Intel* je registrovani zaštitni znak korporacije Intel Corporation u SAD i drugim zemljama; a ATI je zaštitni znak kompanije Advanced Micro Devices, Inc. ENERGY STAR je registrovani zaštitni znak agencije U.S. Environmental Protection Agency. Kao ENERGY STAR partner, Dell Inc. je utvrdio da ovaj proizvod zadovoljava ENERGY STAR smernice za energetsku efikasnost.

Ostali zaštitni znaci i trgovačka imena mogu da se koriste u ovom dokumentu da označe ili pravna lica koja poseduju znake i imena ili njihove proizvode. Dell Inc. se odriče bilo kakvih vlasničkih interesa za zaštitne znakove i trgovačka imena koja ne pripadaju njemu.

**Model U2412Mb/U2412Mc**

**2020-1 Rev. A14**

# <span id="page-1-1"></span><span id="page-1-0"></span>**Uputstvo za korišćenje Dell™ UltraSharp U2412M/U2412MWh monitora**

[O vašem monitoru](#page-3-0)

[Podešavanje monitora](#page-21-0)

[Rukovanje monitorom](#page-25-0)

[Rešavanje problema](#page-42-0)

**[Dodatak](#page-46-0)** 

# **Napomene, obaveštenja i mere opreza**

A Napomena: NAPOMENA označava važne informacije koje vam pomažu da na bolji način iskoristite svoj računar.

△ OPREZ: OPREZ označava ili moguće oštećenje hardvera ili gubitak podataka i govori vam kako da izbegnete problem.

UPOZORENJE: **UPOZORENJE označava mogućnost za oštećenje imovine, telesnu povredu, ili smrt.**

#### **Informacije u ovom dokumentu su podložne promeni bez obaveštenja. © 2011-2020 Dell Inc. Sva prava zadržana.**

Reprodukcija ovih materijala na bilo koji način bez pisanog odobrenja kompanije Dell Inc. je strogo zabranjena.

Zaštitni znaci korišćeni u ovom tekstu: *Dell* i *DELL* logotip su zaštitni znaci kompanije Dell Inc; *Microsoft* i *Windows* su ili zaštitni znaci ili registrovani zaštitni znaci korporacije Microsoft Corporation u Sjedinjenim Američkim državama i/ili drugim zemljama, *Intel* je registrovani zaštitni znak korporacije Intel Corporation u SAD i drugim zemljama; a ATI je zaštitni znak kompanije Advanced Micro Devices, Inc. ENERGY STAR je registrovani zaštitni znak agencije U.S. Environmental Protection Agency. Kao ENERGY STAR partner, Dell Inc. je utvrdio da ovaj proizvod zadovoljava ENERGY STAR smernice za energetsku efikasnost.

Ostali zaštitni znaci i trgovačka imena mogu da se koriste u ovom dokumentu da označe ili pravna lica koja poseduju znake i imena ili njihove proizvode. Dell Inc. se odriče bilo kakvih vlasničkih interesa za zaštitne znakove i trgovačka imena koja ne pripadaju njemu.

**Model U2412Mb/U2412Mc**

**2020-1 Rev. A14**

# <span id="page-2-0"></span>**Podešavanje rezolucije ekrana na 1920 x 1200 (maksimalno)**

Za maksimalne performanse ekrana sa operativnim sistemima Microsoft® Windows®, podesite rezoluciju ekrana na**1920 x 1200** piksela obavljajući sledeće korake:

U operativnim sistemima Windows Vista®, Windows® 7, Windows® 8 i Windows® 8.1:

1. Samo za operativne sisteme Windows® 8 i Windows® 8.1, izaberite pločicu Radna površina da biste prebacili na klasičnu radnu površinu.

- 2. Kliknite desnim klikom na radnu površinu i kliknite na **Rezolucija ekrana**.
- 3. Kliknite na padajuću Rezoluciju ekrana i izaberite **1920 x 1200**.
- 4. Kliknite na **U redu**.
- U operativnom sistemu Windows<sup>®</sup> 10:
- 1. Kliknite desnim klikom na radnu površinu i kliknite na **Postavke ekrana**.
- 2. Kliknite na **Napredne postavke za prikaz**.
- 3. Kliknite na padajuću **Rezolucija** i izaberite **1920 x 1200**.
- 4. Kliknite na **Primeni**.

Ukoliko ne vidite **1920 x 1200** kao opciju, možda ćete morati da ažurirate upravljački program grafičke kartice. Izaberite scenario u nastavku koji na najbolji način opisuje računarski sistem koji koristite i pratite

**1: [Ako imate Dell™ stoni računar ili Dell™ prenosni računar sa pristupom internetu.](#page-47-0)**

### **2: [Ako imate stoni računar, prenosni računar ili grafičku karticu koja nije Dell™.](#page-48-0)**

## **O vašem monitoru**

**Uputstvo za korišćenje Dell™ UltraSharp U2412M/U2412MWh monitora**

- **O** Sadržaj pakovanja
- **A** Karakteristike proizvoda
- Identifikacija delova i kontrola
- **Specifikacije monitora**
- **Plug and Play mogućnost**
- Interfejs univerzalnog serijskog busa (USB)
- **O** Kvalitet LCD monitora i politika piksela
- **Smernice za održavanje**

# **Sadržaj pakovanja**

<span id="page-3-0"></span>Vaš monitor se isporučuje sa komponentama prikazanim u nastavku. Proverite da li ste primili sve komponente i [kontaktirajte Dell](#page-46-1) ukoliko nešto nedostaje.

**NAPOMENA:** Neke stavke mogu biti opcionalne i možda se ne isporučuju uz vaš monitor. Neke funkcije ili mediji možda neće biti dostupni u Ø određenim zemljama.

Ø **NAPOMENA:** Da biste ga podesili sa bilo kojim drugim stalkom, potražite uputstva za podešavanje u odgovarajućem uputstvu za podešavanje stalka.

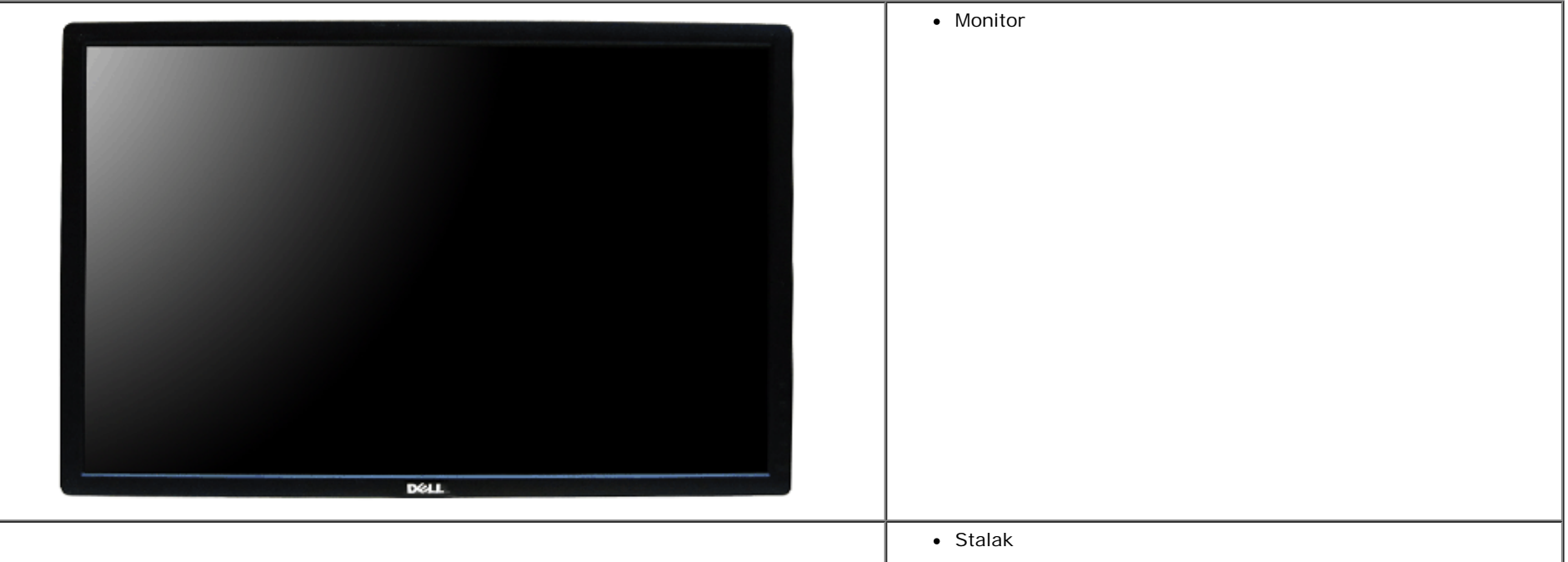

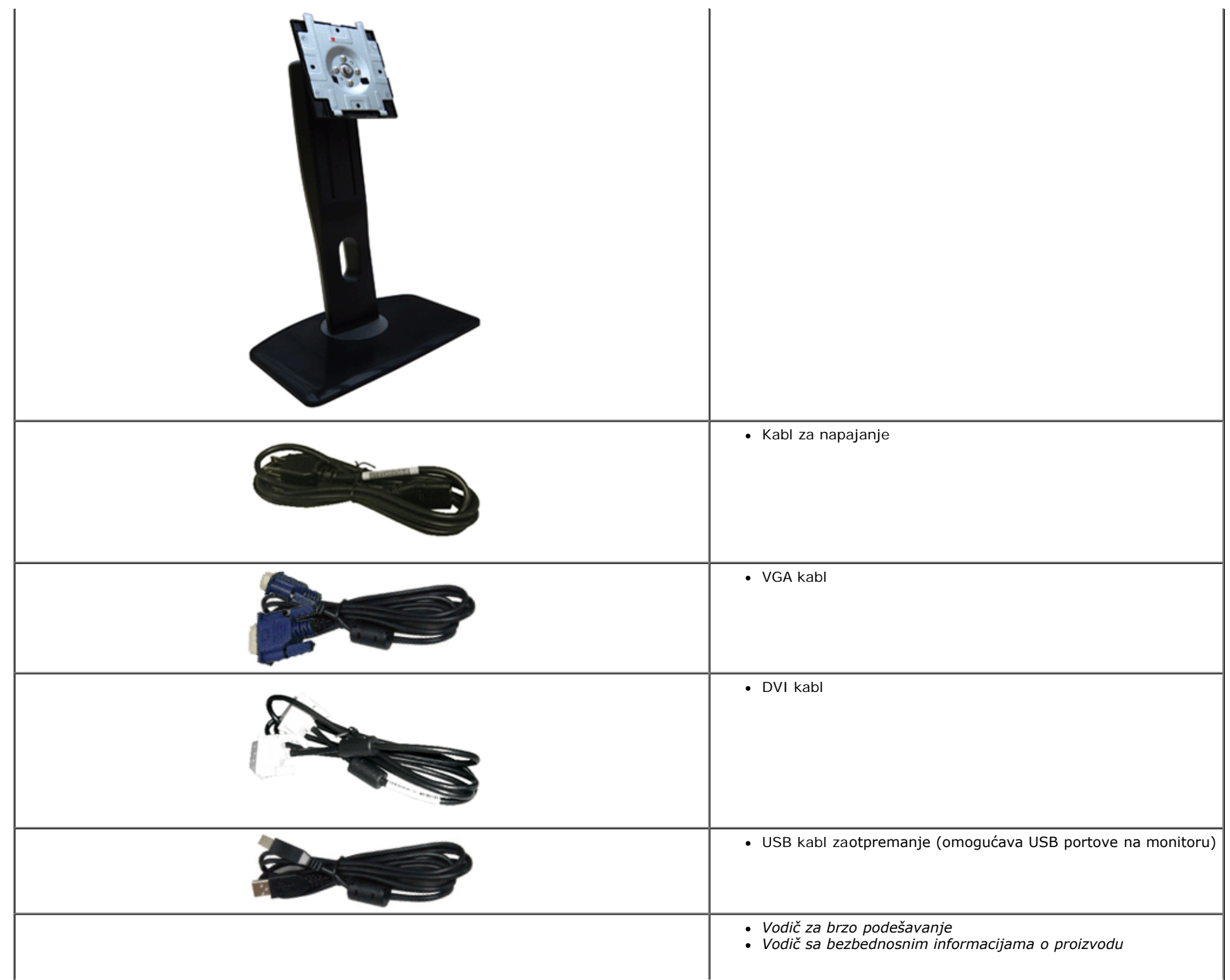

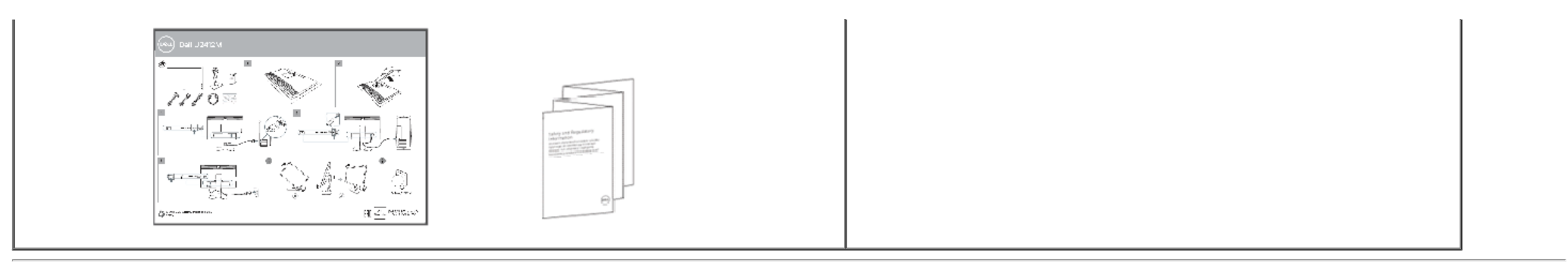

## **Karakteristike proizvoda**

**U2412M/U2412MWh** monitor sa ravnim ekranom karakteriše tehnologija aktivne matrice, tankoslojnih tranzistora (TFT), displeja sa tečnim kristalima (LCD). Karakteristike monitora uključuju:

- Oblast prikaza od 60,96 cm (24 inča) (po dijagonali). Rezolucija od 1920 x 1200, sa podrškom preko celog ekrana za manje rezolucije.
- Širok ugao gledanja koji omogućava gledanje iz sedećeg ili stajaćeg položaja, ili tokom kretanja s jedne na drugu stranu.
- Mogućnost podešavanja koja obuhvata naginjanje, okretanje vertikalno proširenje i rotiranje.
- Prenosivi stalak i oznaka Udruženja za standarde video elektronike (VESA**™**) montažni otvori od 100 mm za fleksibilna rešenja montaže.
- Plug and play mogućnost ukoliko je podržava vaš sistem.
- Prilagođavanja prikaza na ekranu (OSD) za jednostavnost podešavanja i optimizaciju ekrana.
- Funkcija uštede energije za Energy Star sertifikovan monitor.
- Otvor za bezbednosno zaključavanje.
- Zaključavanje stalka.
- Mogućnost upravljanja sredstvima.
- Mogućnost prebacivanja sa širokog odnosa širina/visina na standardni odnos širina/visina uz održavanje kvaliteta slike.
- Registrovano u EPEAT-u ako je relevantno. Registracija u EPEAT-u se razlikuje u zavisnosti od zemlje. Pogledajte <sub>WWW.epeat.net</sub> za status registracije po zemlji.
- Smanjeni halogeni.
- Monitori sa TCO sertifikatom.

# **Identifikacija delova i kontrola**

### **Prednja strana**

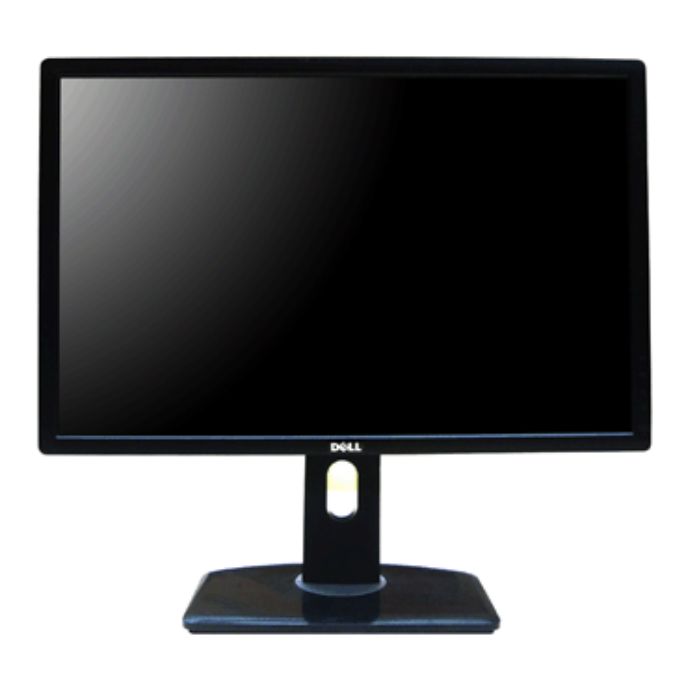

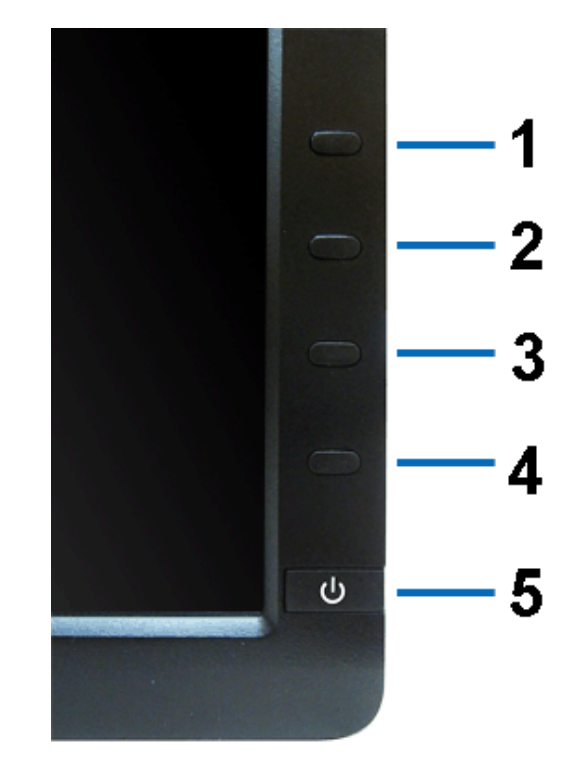

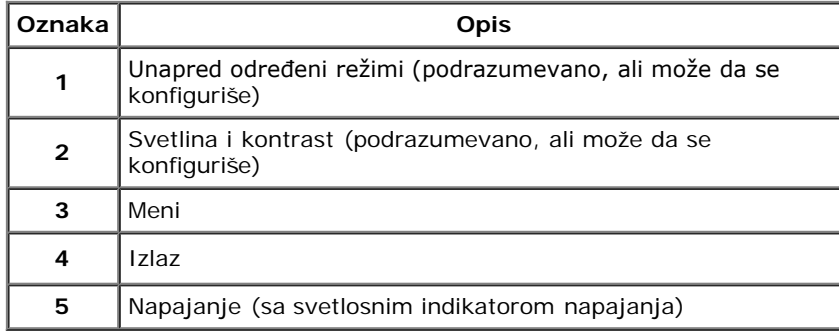

# **Zadnja strana**

### **Prednja strana Kontrole na prednjoj ploči**

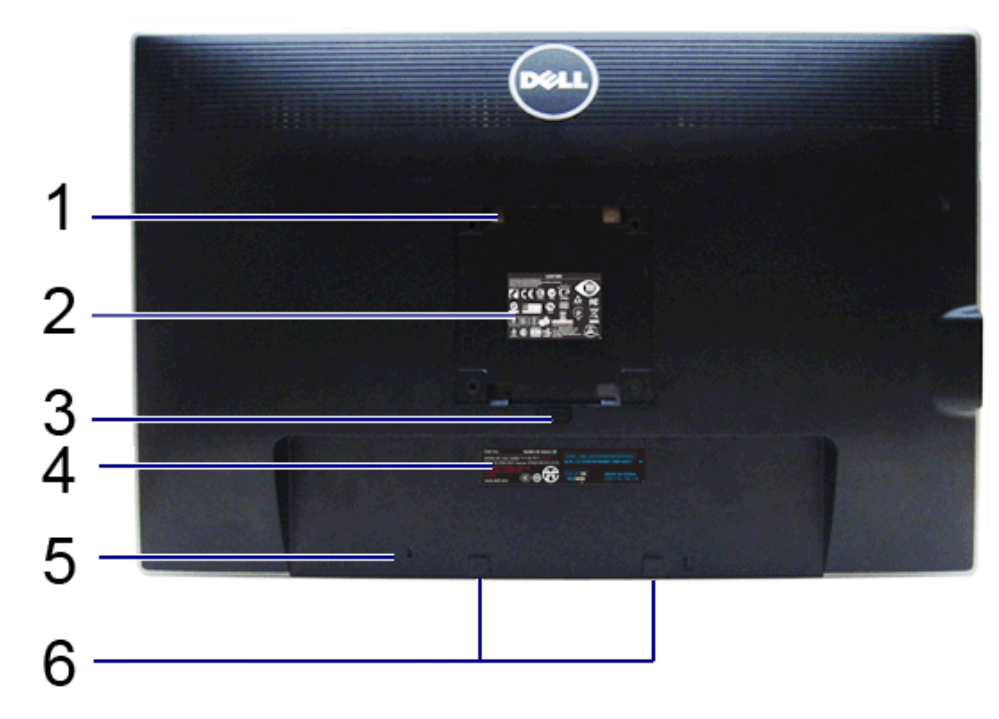

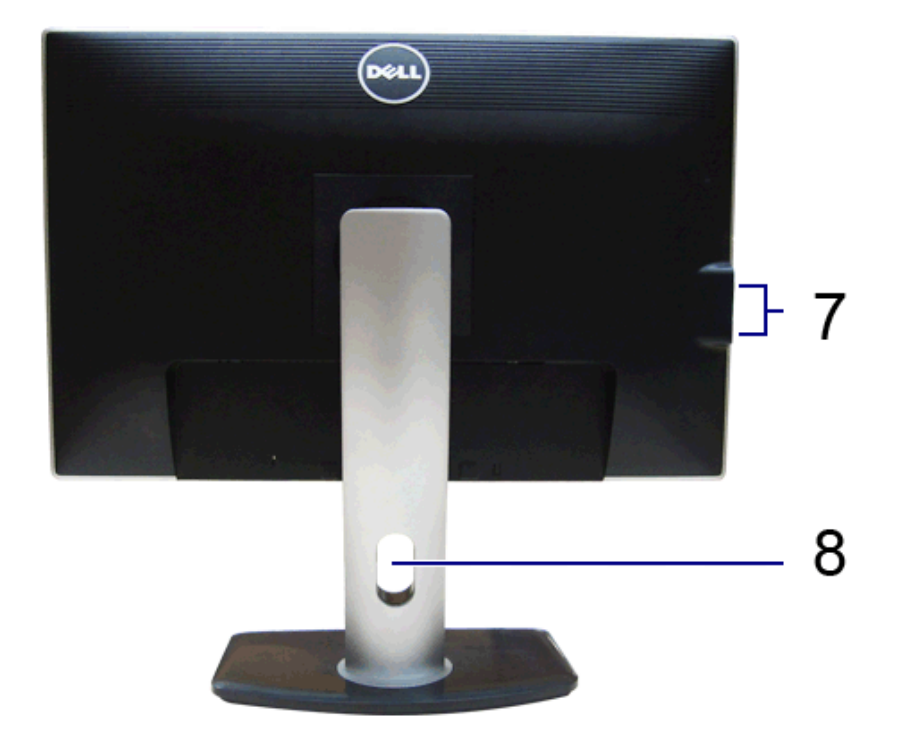

### **Zadnja strana Zadnja strana sa stalkom monitora**

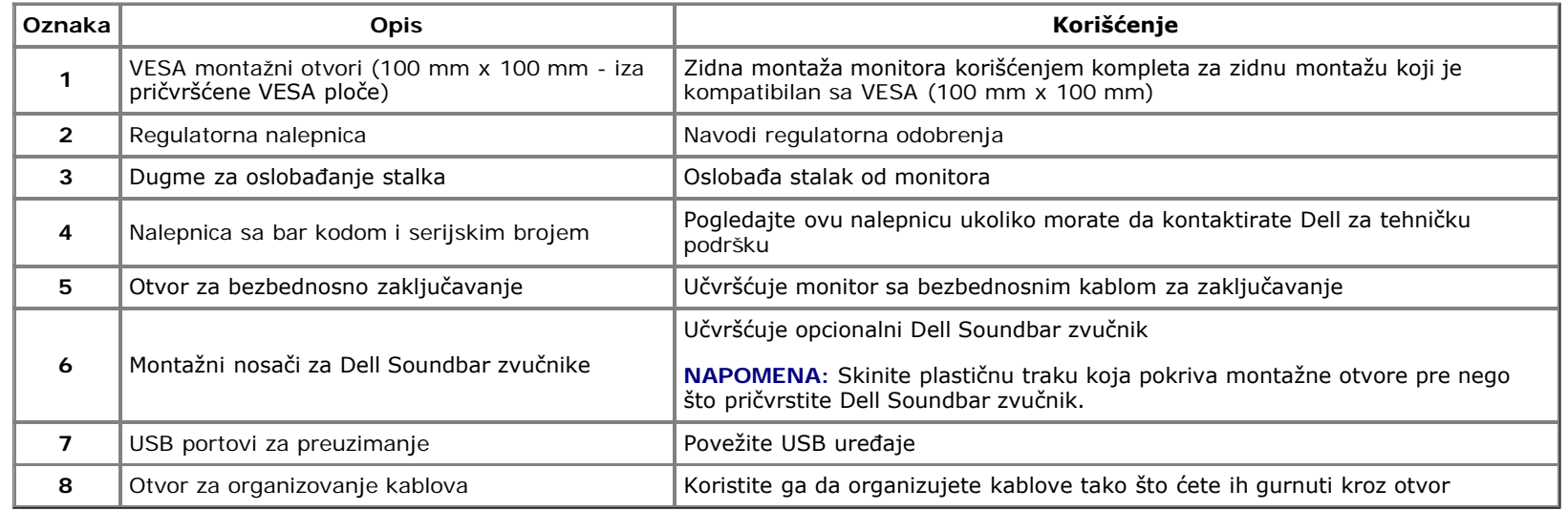

# **Bočna strana**

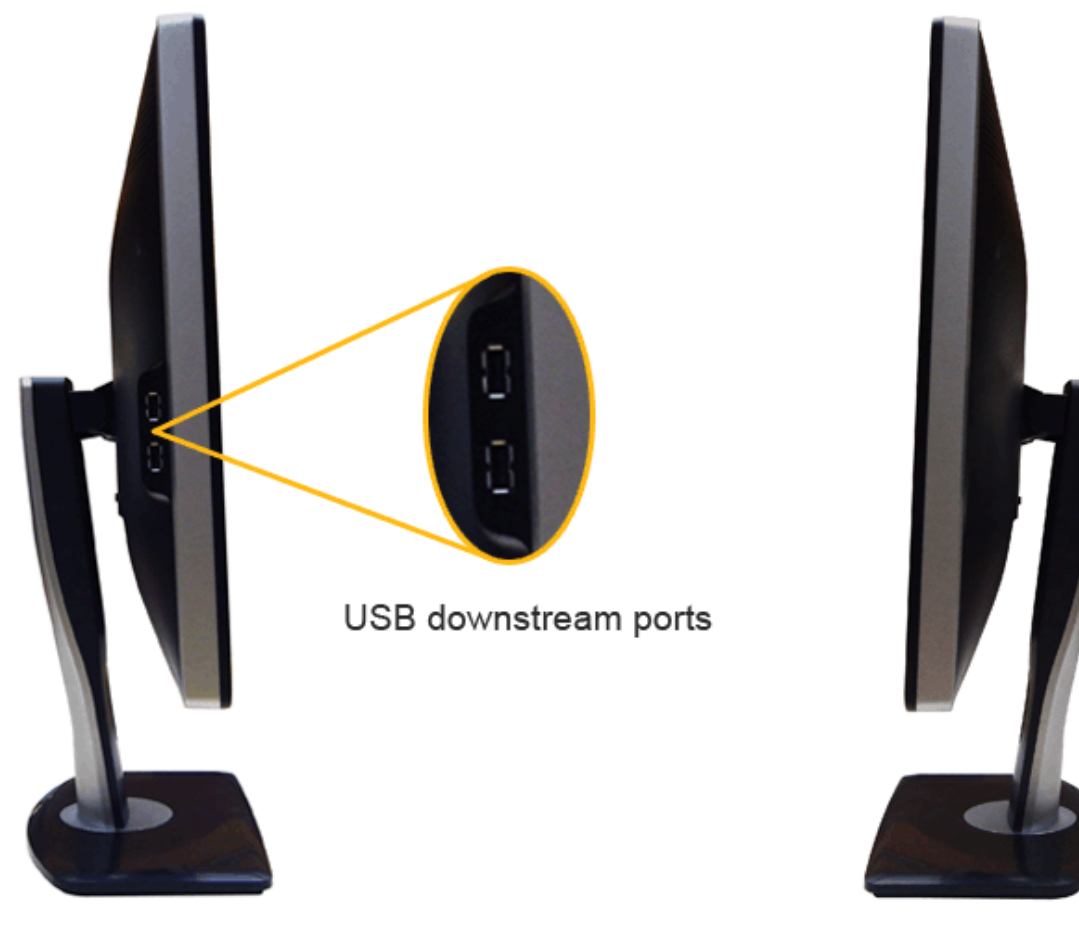

**Leva strana Desna strana**

# **Donja strana**

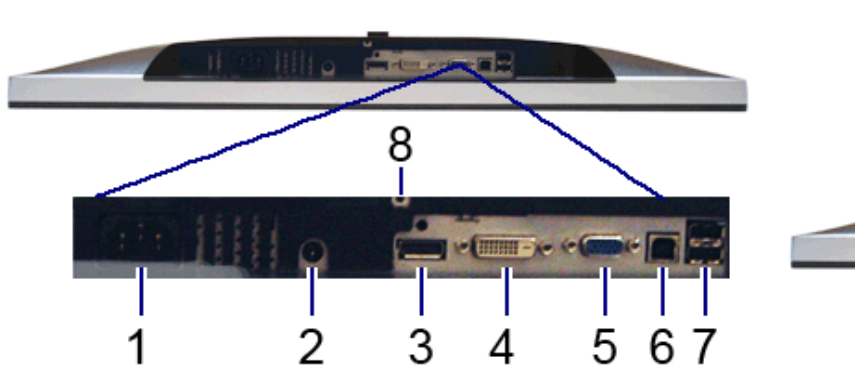

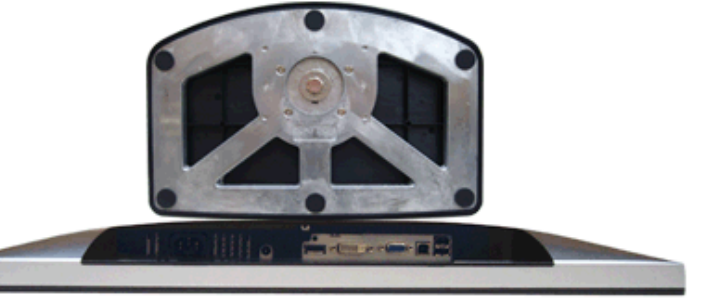

**Donja strana Donja strana sa stalkom monitora**

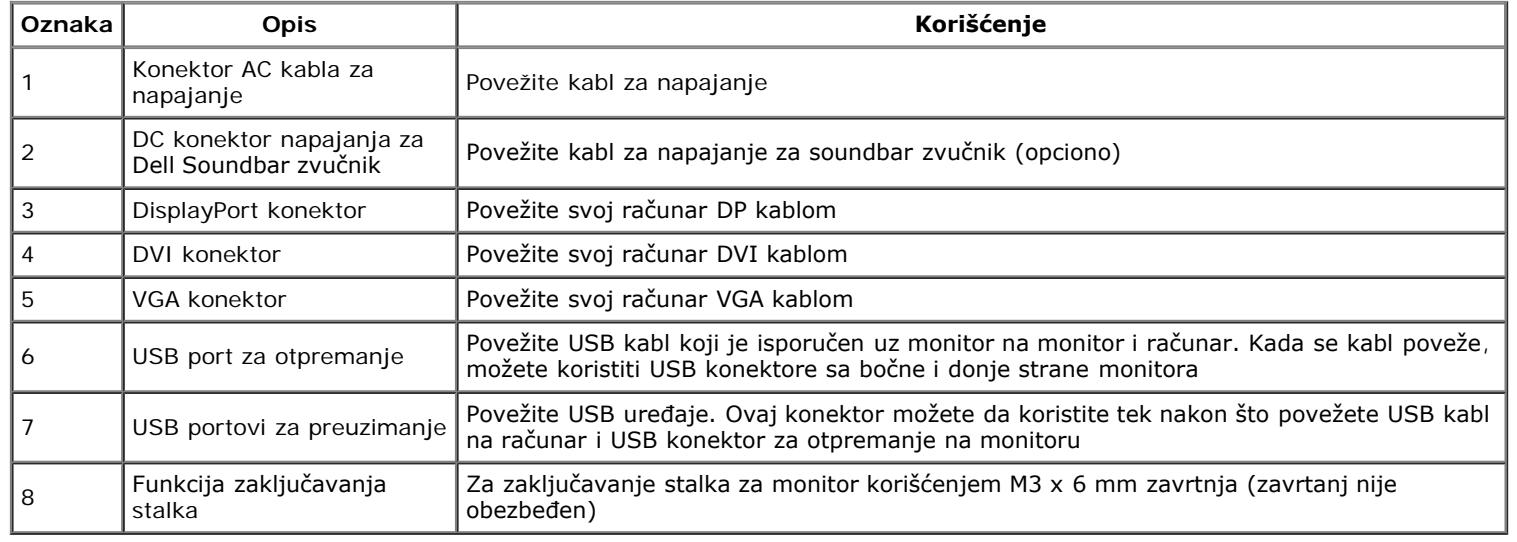

# **Specifikacije monitora**

# **Specifikacije ravnog ekrana**

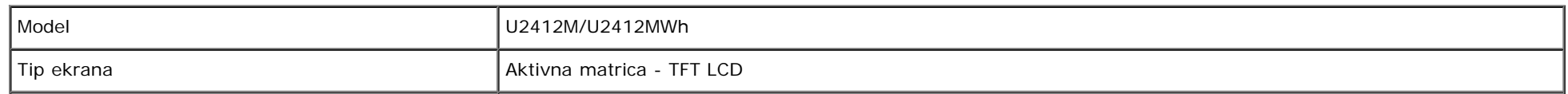

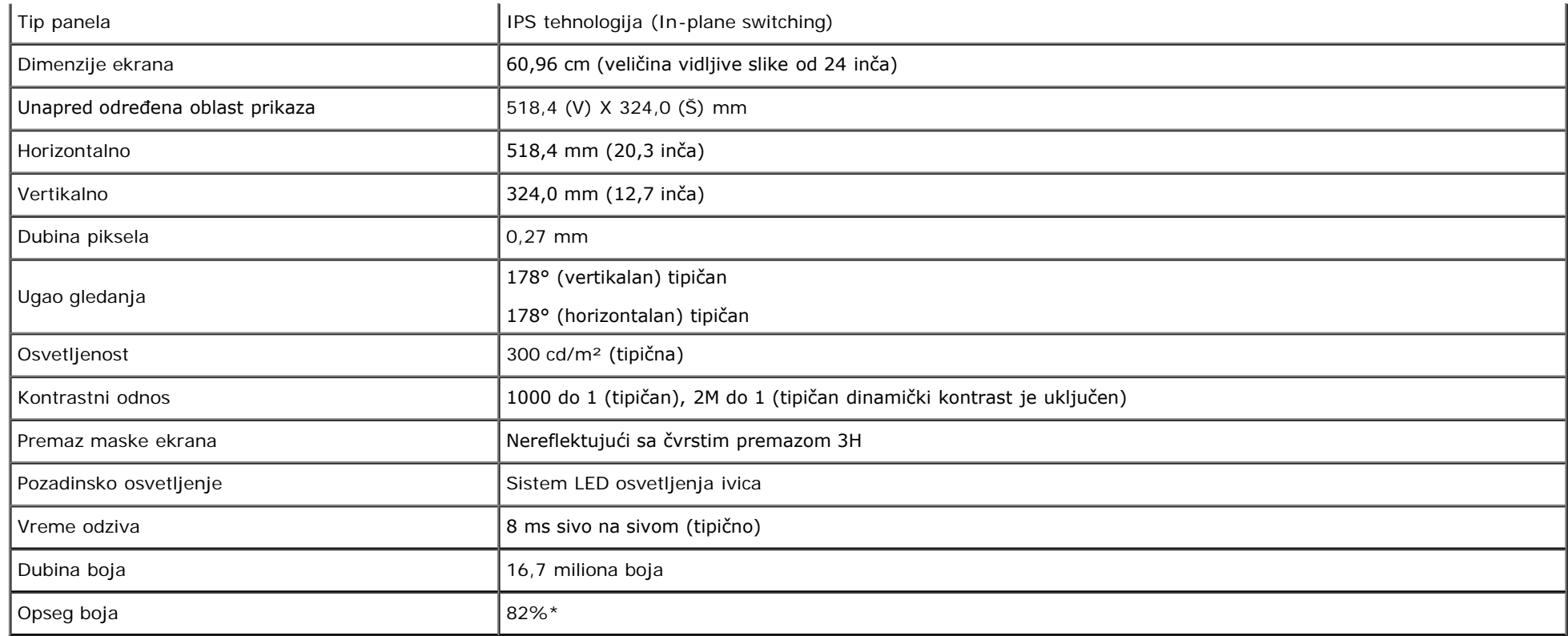

\*[U2412M/U2412MWh] Opseg boja (tipičan) je zasnovan na CIE1976 (82%) i CIE1931 (72%) standardima testiranja.

# **Specifikacije rezolucije**

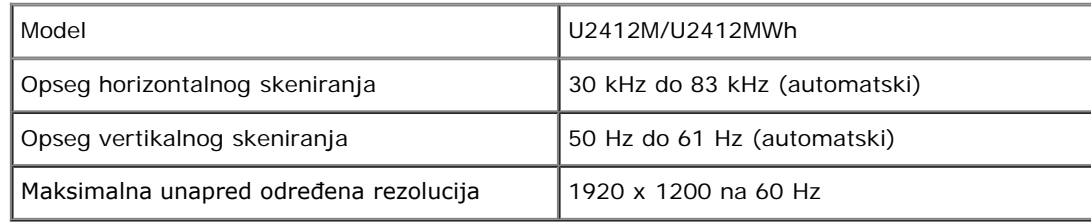

# **Podržani režimi video zapisa**

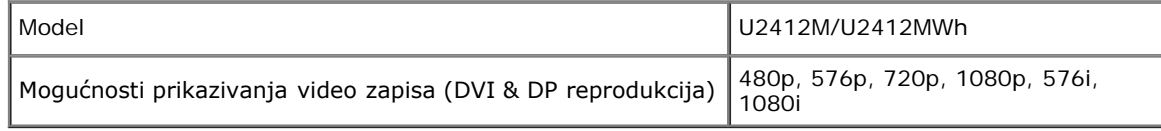

# **Unapred određeni režimi prikaza**

U2412M/U2412MWh

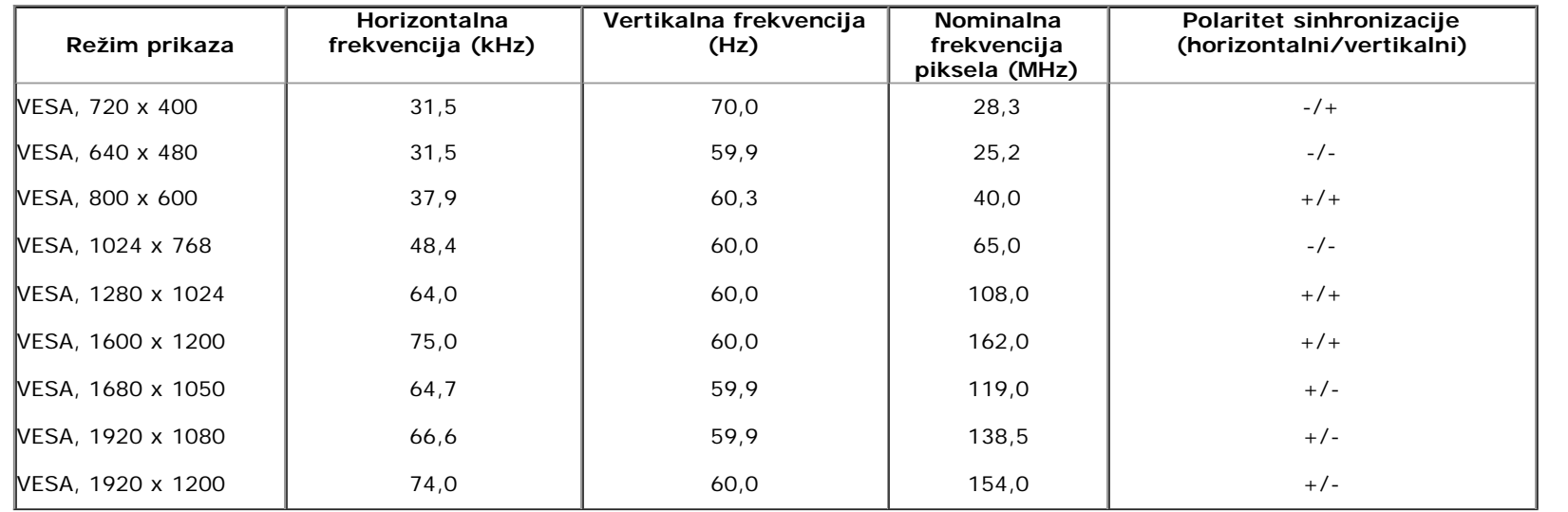

# **Električne specifikacije**

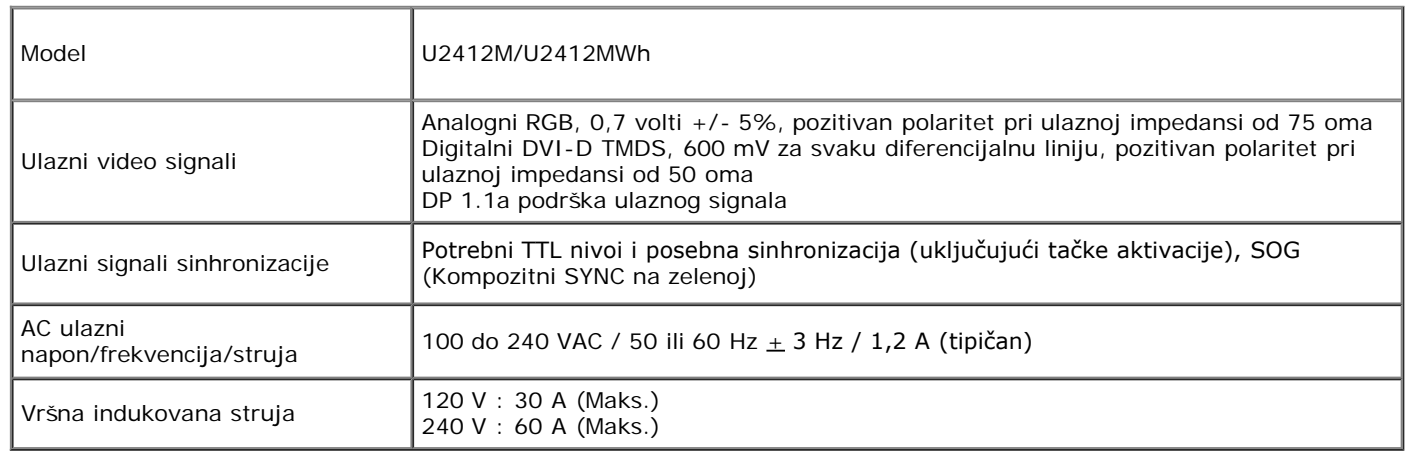

# **Fizičke karakteristike**

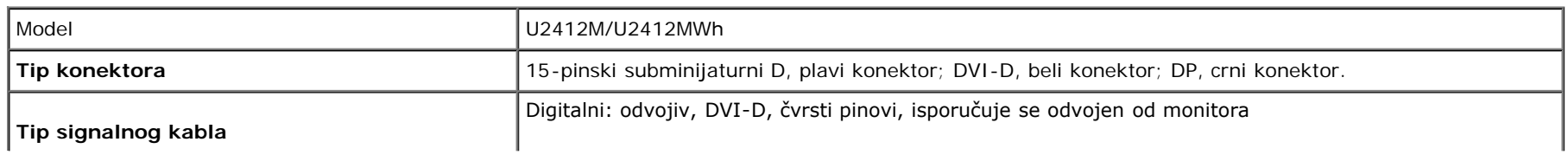

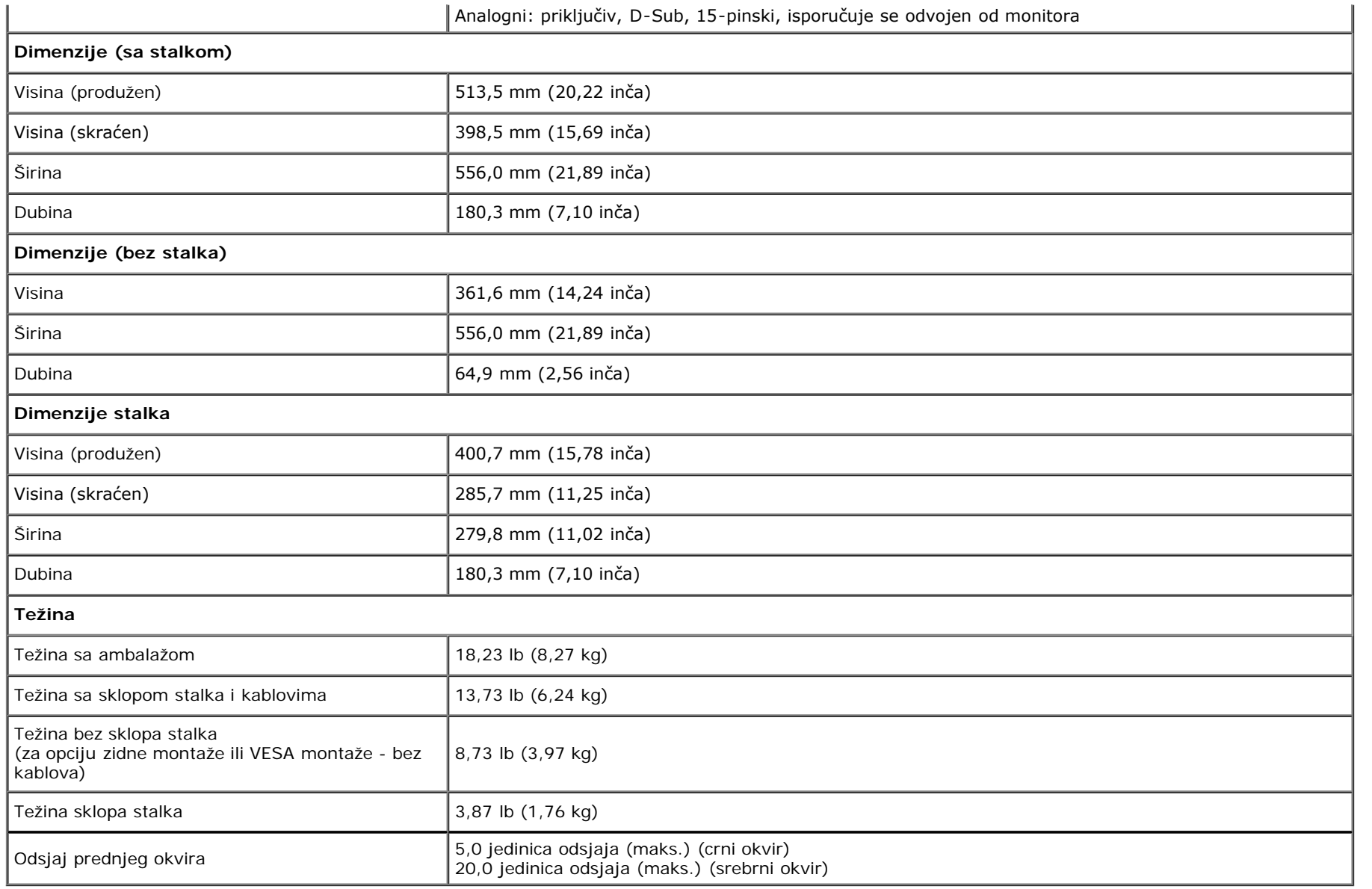

# **Ekološke karakteristike**

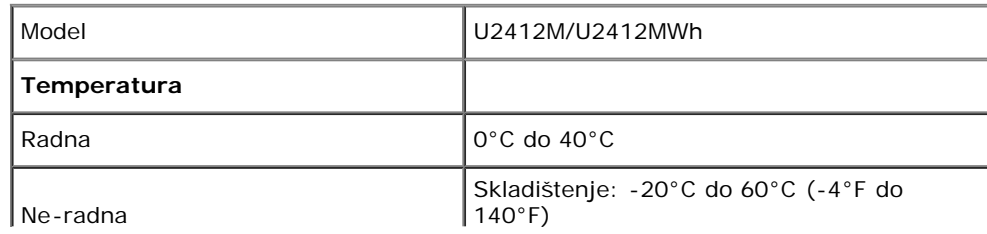

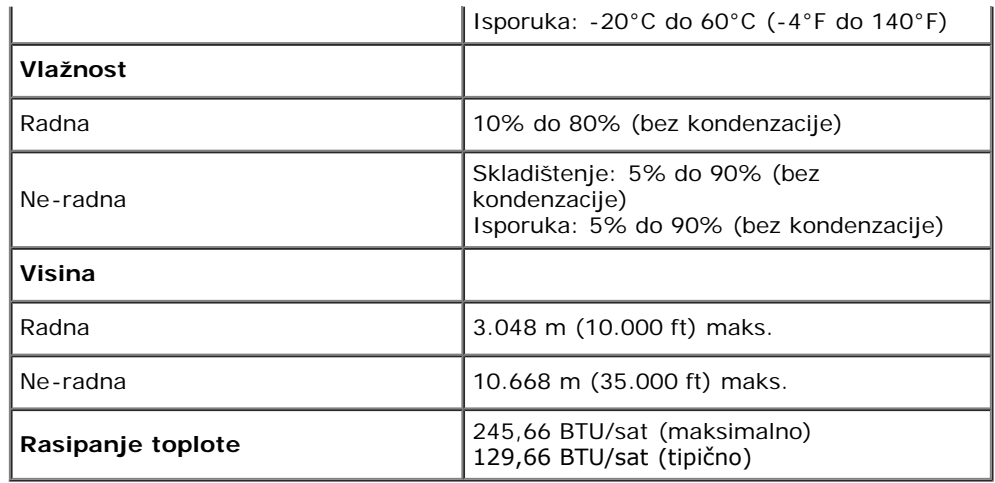

## **Režimi upravljanja energijom**

Ukoliko imate grafičku karticu ili softver, koji su usklađeni sa VESA DPM™ i instalirani na vašem računaru, monitor može automatski da smanji svoju potrošnju energije kada se ne koristi. Ovo se naziva *Režim štednje energije*\*. Ukoliko računar detektuje unos sa tastature, miša ili drugih uređaja za unos, monitor automatski nastavlja da funkcioniše. Sledeća tabela prikazuje potrošnju energije i signalizaciju ove automatske funkcije štednje energije:

#### U2412M/U2412MWh

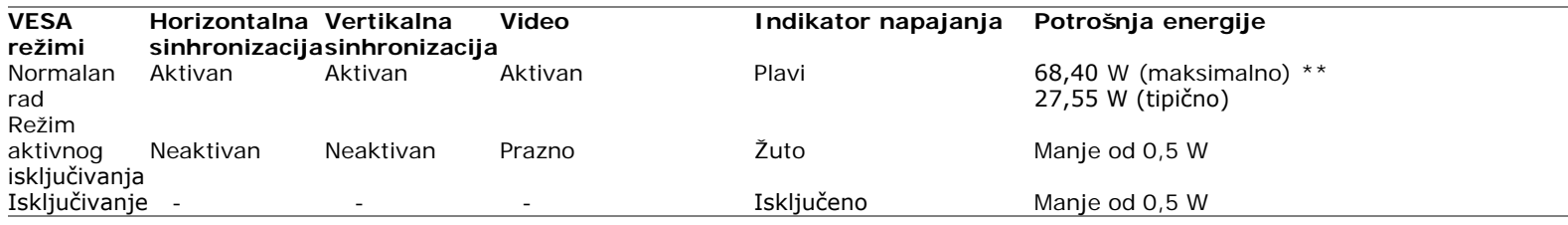

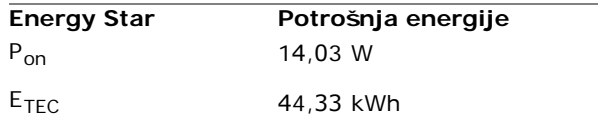

OSD će funkcionisati samo u normalnom režimu rada. Kada se pritisne bilo koje dugme u režimu aktivnog isključivanja, prikazaće se jedna od sledećih poruka:

### Dell U2412M

There is no signal coming from your computer. Press any key on the keyboard or move the mouse to wake it up. If there is no display, press the monitor button now to select the correct input source on the On-Screen-Display menu.

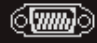

Aktivirajte računar i monitor da biste dobili pristup do OSD-a.

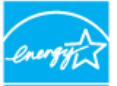

#### NAPOMENA: **Ovaj monitor poseduje ENERGY STAR sertifikat.**  $\mathscr{U}$ **ENERGY S**

Ovaj proizvod je kvalifikovan za standard ENERGY STAR kada se koriste fabrički podrazumevana podešavanja, koja se mogu obnoviti pomoću funkcije "Factory Reset" (Uspostavljanje fabričkih vrednosti) u meniju na ekranu. Promena fabrički podrazumevanih podešavanja ili aktiviranje drugih funkcija može da poveća potrošnju energije koja bi mogla da prekorači ograničenje propisano standardom ENERGY STAR.

#### NAPOMENA:  $\mathscr{M}$

- P<sub>on</sub>: Potrošnja energije u uključenom režimu kao što je definisano u verziji Energy Star 8.0.
- TEC: Ukupna potrošnja energije u kWh kao što je definisano u verziji Energy Star 8.0.
- \* Nulta potrošnja energije u režimu ISKLJUČENO može da se postigne samo odvajanjem glavnog kabla sa monitora.
- \*\* Maksimalna potrošnja energije sa maksimalnim osvetljenjem, Dell Soundbar zvučnik i aktivan USB.

Ovaj dokument može se koristiti samo u informativne svrhe i odražava rad u laboratorijskim uslovima. Vaš proizvod može da radi drugačije, u zavisnosti od softvera, komponenti i periferijskih uređaja koje ste naručili i neće imati obavezu da ažurira takve informacije. Shodno tome, korisnik ne treba da se oslanja na ove informacije prilikom donošenja odluka o električnim tolerancijama ili drugim stvarima. Nema izričitih ili podrazumevanih garancija u pogledu tačnosti i potpunosti.

### **Raspored pinova**

### **VGA konektor**

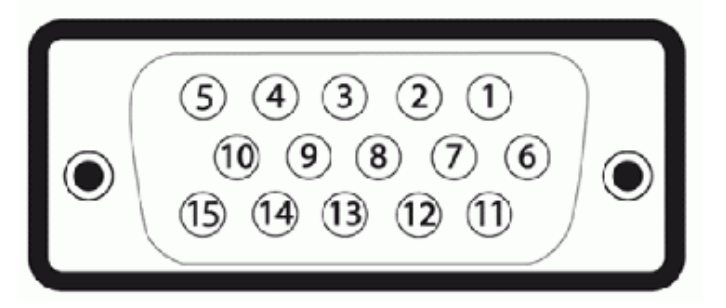

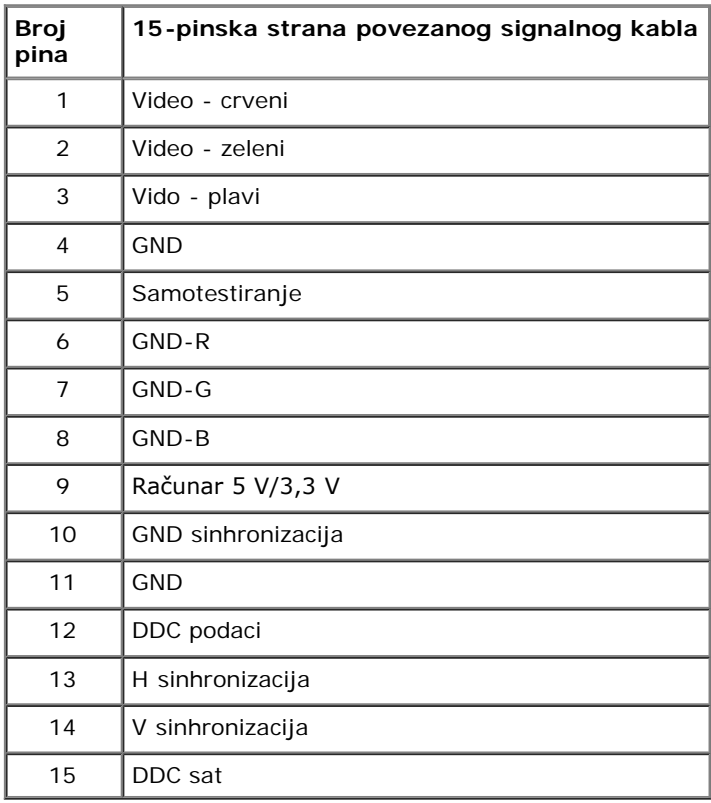

### **DVI konektor**

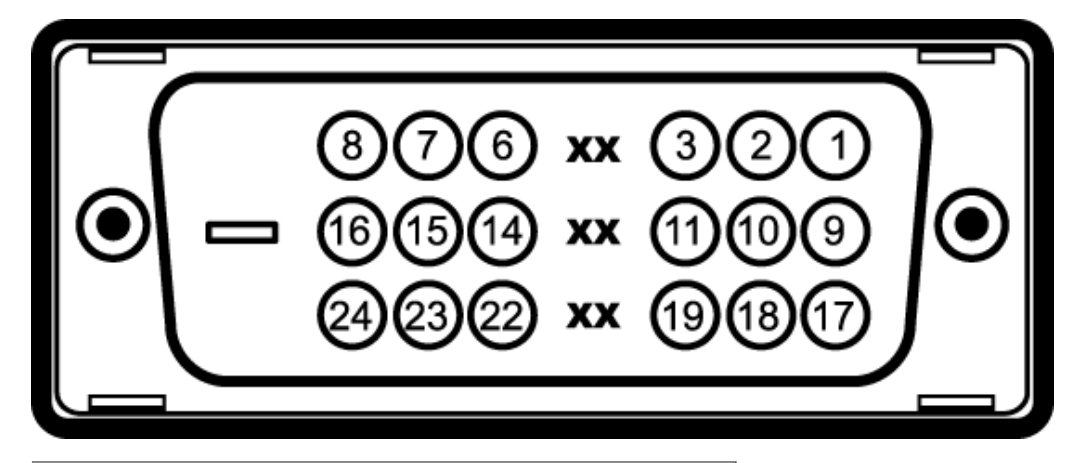

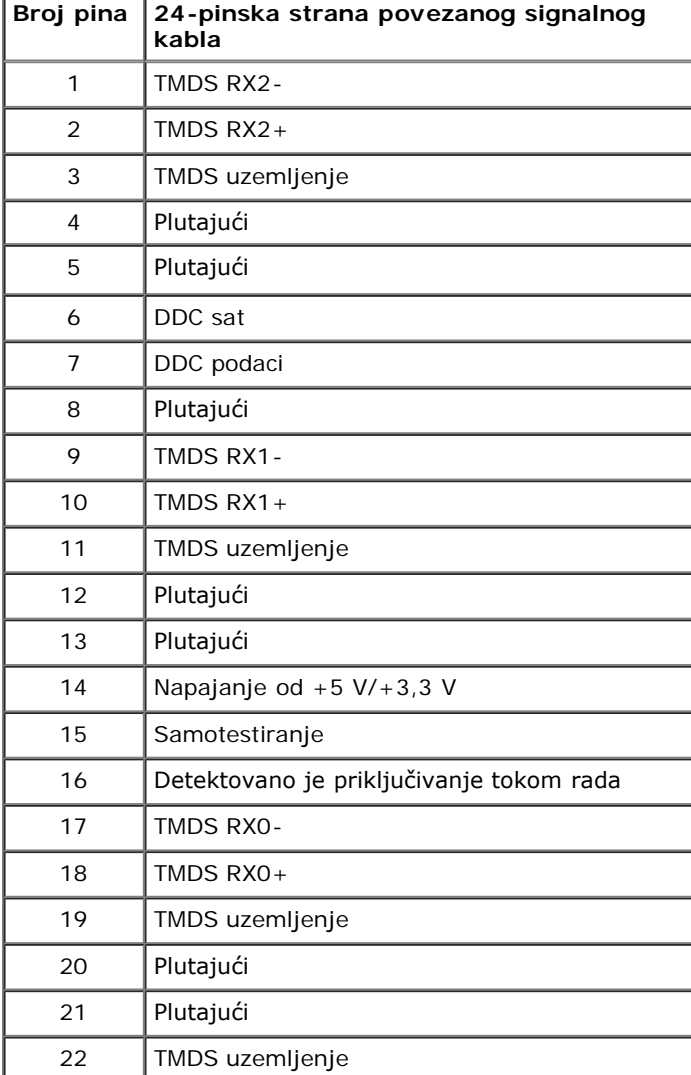

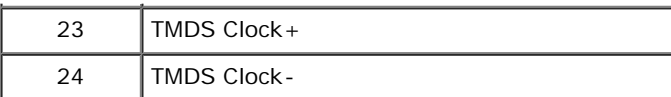

# **DisplayPort konektor**

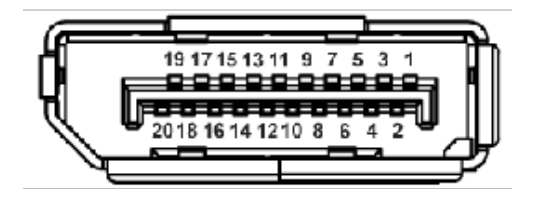

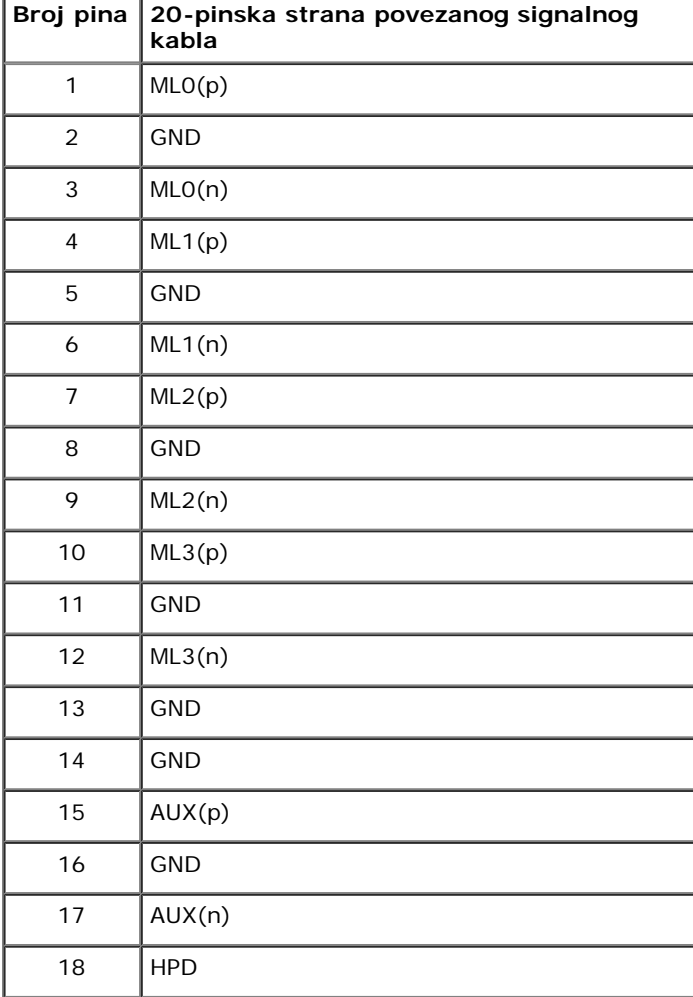

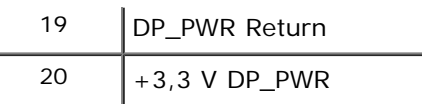

# **Plug and Play mogućnost**

Možete da instalirate monitor u bilo kom sistemu koji je kompatibilan sa Plug and Play mogućnošću. Monitor automatski obezbeđuje računarskom sistemu svoj EDID (Extended Display Identification Data) korišćenjem protokola kanala za prikaz podataka (DDC) tako da sistem može sam da se konfiguriše i optimizuje podešavanja monitora. Većina instalacija monitora je automatska; možete izabrati različita podešavanja po želji. Za više informacija o promeni podešavanja monitora, pogledajte [Rukovanje monitorom.](#page-25-1)

# **Interfejs univerzalnog serijskog busa (USB)**

Ovaj odeljak vam pruža informacije o USB portovima koji su dostupni sa leve strane monitora.

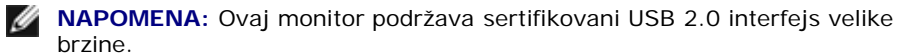

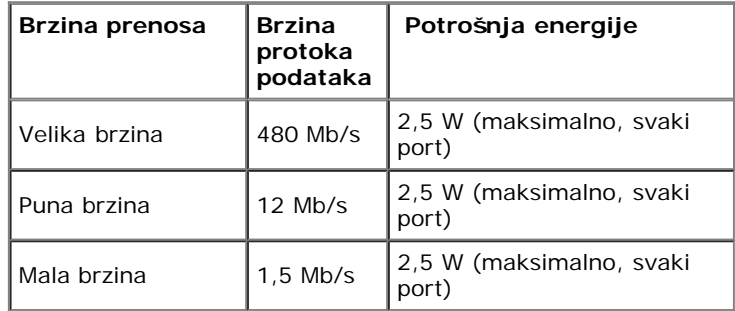

### **USB konektor za otpremanje**

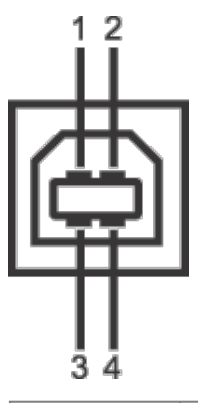

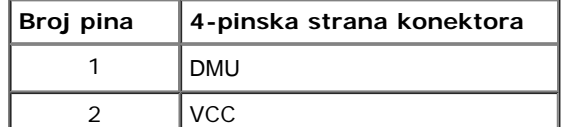

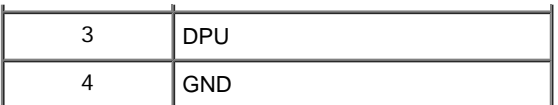

### **USB konektor za preuzimanje**

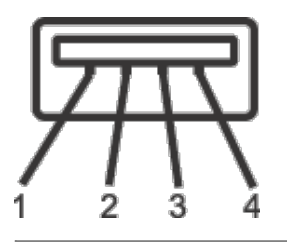

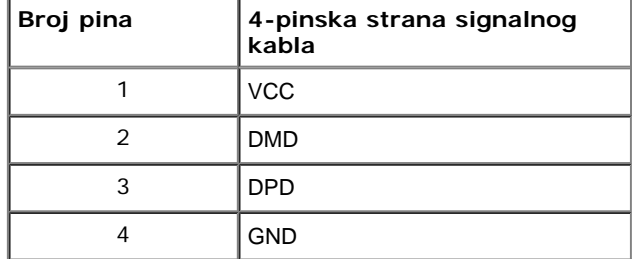

### **USB portovi**

- 1 za otpremanje pozadi
- 4 za preuzimanje 2 pozadi; 2 sa leve strane

**NAPOMENA:** USB 2.0 funkcionalnost zahteva računar komaptibilan sa USB 2.0.

**ZA NAPOMENA: USB** interfejs monitora radi samo kada je monitor uključen ili se nalazi u režimu štednje energije. Ukoliko isključite monitor i ponovo ga uključite, priključenim periferijskim uređajima će biti potrebno nekoliko sekundi da povrate normalnu funkcionalnost.

# **Kvalitet LCD monitora i politika piksela**

Tokom procesa proizvodnje LCD monitora, nije neuobičajeno da jedan ili više piksela postanu fiksirani u neizmenjenom stanju koje se teško uočava i ne utiče na kvalitet ili upotrebljivost displeja. Za više informacija o kvalitetu Dell monitora i politici piksela, pogledajte Dell lokaciju za podršku na: **support.dell.com**.

# **Smernice za održavanje**

# **Čišćenje vašeg monitora**

**UPOZORENJE: Pročitajte i pratite [bezbednosna uputstva](#page-46-2) pre čišćenja monitora.**

**UPOZORENJE:Pre čišćenja monitora, izvucite kabl za napajanje monitora iz električne utičnice.** $\sqrt{2}$ 

Za najbolje prakse, pratite uputstva na listi u nastavku dok raspakujete, čistite ili rukujete svojim monitorom:

- Da biste očistili svoj antistatički ekran, lagano navlažite meku, čistu krpu vodom. Ako je moguće, koristite specijalnu maramicu za čišćenje ekrana ili rastvor pogodan za antistatički premaz. Nemojte koristiti benzen, razređivač, amonijak, abrazivna sredstva za čišćenje ili komprimovani vazduh.
- Za čišćenje monitora koristite blago navlaženu, toplu krpu. Izbegavajte korišćenje deterdženta bilo koje vrste pošto neki deterdženti ostavljaju mlečno beli sloj na monitoru.
- Ukoliko primetite beli prah kada raspakujete monitor, izbrišite ga krpom.
- Pažljivo rukujte monitorom pošto monitor tamnije boje može da se izgrebe i da se na njemu pojave bele ogrebotine, što je ređi slučaj sa monitorom svetlijih boja.
- Da biste zadržali najbolji kvalitet slike na vašem monitoru, koristite dinamički promenljiv čuvar ekrana i isključite monitor kada se ne koristi.

### <span id="page-21-0"></span>**Podešavanje monitora**

**Uputstvo za korišćenje Dell™ UltraSharp U2412M/U2412MWh monitora**

- **O** [Pričvršćivanje stalka](#page-21-1)
- **[Povezivanje monitora](#page-21-2)**
- [Organizovanje kablova](#page-22-0)
- [Pričvršćivanje Soundbar zvučnika AX510/AX510PA \(opciono\)](#page-23-0)  $\bullet$
- [Skidanje stalka](#page-23-1)
- [Zidna montaža \(opcionalno\)](#page-24-0)

### <span id="page-21-1"></span>**Pričvršćivanje stalka**

**NAPOMENA:** Stalak je odvojen kada se monitor isporuči iz fabrike.

**A** NAPOMENA: Ovo se odnosi na monitor sa stalkom. Kada se kupi bilo koji drugi stalak, potražite uputstva za podešavanje u odgovarajućem uputstvu za podešavanje stalka.

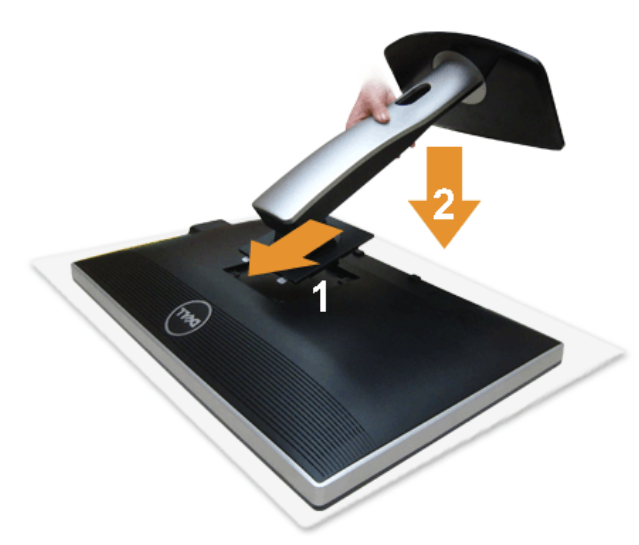

Za pričvršćivanje stalka monitora:

- 1. Skinite poklopac i stavite monitor na njega.
- 2. Postavite dva kraka u gornjem delu stalka na žleb na poleđini monitora.

3. Pritisnite stalak nadole dok se ne uglavi na mesto.

### <span id="page-21-2"></span>**Povezivanje vašeg monitora**

**UPOZORENJE:** Pre nego što započnete procedure u ovom odeljku, pratite [Bezbednosna uputstva](#page-46-3).

Da biste povezali monitor na računar:

- 1. Isključite računar i odvojite kabl za napajanje.
	- Povežite plavi (VGA) kabl sa vašeg monitora na računar.

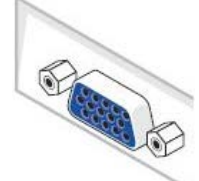

Ø **NAPOMENA:** Ako vaš računar podržava beli DVI konektor, povežite beli DVI kabl na monitor i beli DVI konektor na računar.

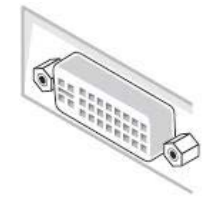

- **NAPOMENA:** Ne povezujte plavi VGA, beli DVI, ili crni DisplayPort kabl na računar u *isto* vreme.
- 2. Povežite beli (digitalni DVI-D) ili plavi (analogni VGA) ili crni (DisplayPort) konektor video kabla na odgovarajući video port na poleđini računara. Nemojte koristiti tri kabla na istom računaru. Koristite sve kablove samo kada su povezani na tri različita računara sa odgovarajućim video sistemima.

### **Povezivanje belog DVI kabla**

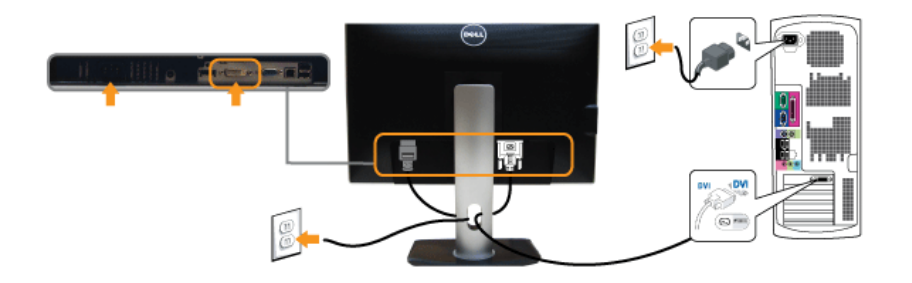

### **Povezivanje plavog VGA kabla**

### **Povezivanje crnog DisplayPort kabla**

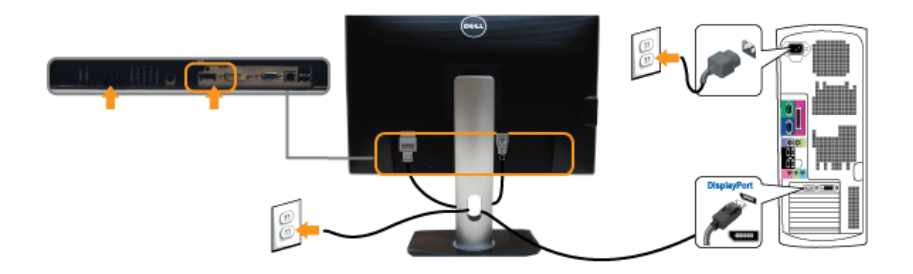

**OPREZ:** Crteži su prikazani samo u svrhe ilustracije. Izgled računara može da se razlikuje.

### **Povezivanje USB kabla**

Nakon što završite povezivanje DVI/VGA/DP kabla, pratite procedure u nastavku da biste povezali USB kabl na računar i završili podešavanje monitora:

- 
- 1. Povežite USB port za otpremanje (kabl je isporučen) na odgovarajući USB port na vašem računaru. (Pogledajte <u>donja strana</u> za više informacija.)<br>2. Povežite USB periferijske uređaje na USB portove za otpremanje (sa bočn
- 
- 4. Uključite monitor i računar.
- Ukoliko vaš monitor prikaže sliku, instalacija je završena. Ukoliko ne prikaže sliku, pogledajte <u>Rešavanje problema</u>.<br>5. Koristite otvor za kablove na stalku monitora da organizujete kablove.
- 

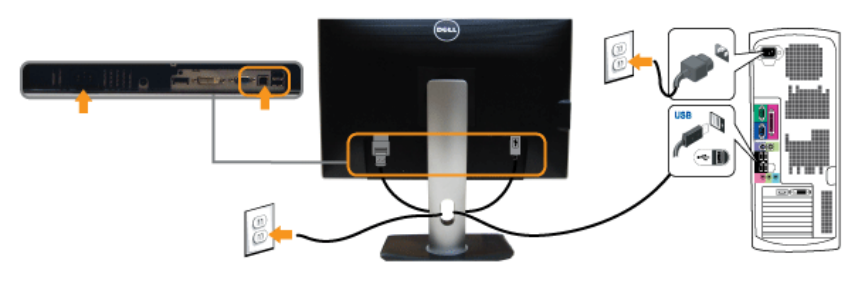

### <span id="page-22-0"></span>**Organizovanje kablova**

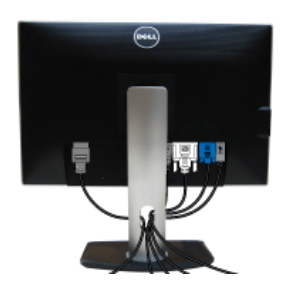

Nakon priključivanja svih neophodnih kablova na monitor i računar, (pogledajte [Povezivanje vašeg monitora](#page-21-2) za priključivanje kablova) organizujte sve kablove na već prikazan način.

### <span id="page-23-0"></span>**Pričvršćivanje Soundbar zvučnika AX510/AX510PA (Optional)**

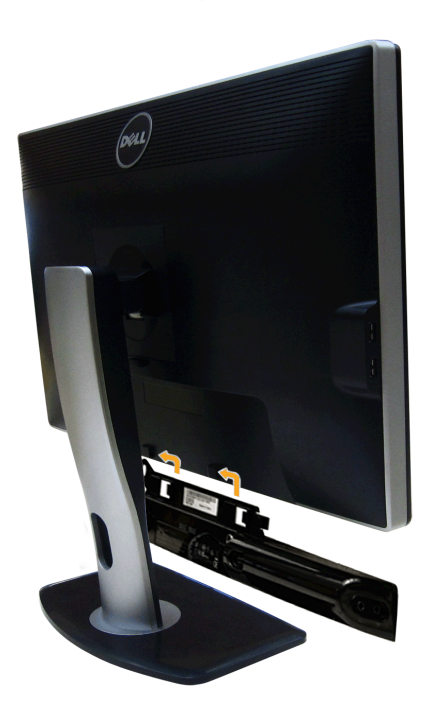

**OPREZ:** Nemojte koristiti sa bilo kojim uređajem koji nije Dell Soundbar zvučnik.

**NAPOMENA:** Soundbar konektor napajanja (+12 V DC izlaz) je samo za opcionalan Dell Soundbar zvučnik.

Za pričvršćivanje Soundbar zvučnika:

- 1. Počevši od poleđine monitora, pričvrstite Soundbar zvučnik tako što ćete poravnati dva otvora sa dva jezička koji se nalaze duž sonjeg dela monitora.
- 2. Gurnite Soundbar zvučnik ulevo dok se ne uglavi na mesto.
- 3. Povežite Soundbar zvučnik pomoću DC konektora napajanja.
- 4. Umetnite mini stereo priključak sa poleđine Soundbar zvučnika u audio izlazni port računara.

Za HDMI/DP možete da umetnete mini stereo priključak u audio izlazni port monitora. Ukoliko nema zvuka, proverite svoj računar ukoliko je audio izlaz konfigurisan na HDMI/DP izlazu.

### <span id="page-23-1"></span>**Skidanje stalka**

**ZA NAPOMENA:** Da biste sprečili ogrebotine na LCD ekranu tokom uklanjanja stalka, obavezno postavite monitor na meku, čistu površinu.

**ZA NAPOMENA:** Ovo se odnosi na monitor sa stalkom. Kada se kupi bilo koji drugi stalak, potražite uputstva za podešavanje u odgovarajućem uputstvu za podešavanje stalka.

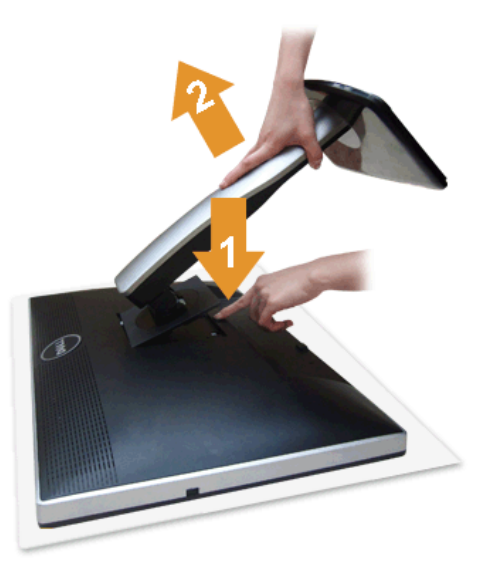

#### Za uklanjanje stalka:

1. Stavite monitor na ravnu površinu.

- 2. Pritisnite i zadržite dugme za otpuštanje stalka.
- 3. Podignite stalak i udaljite ga od monitora.

### <span id="page-24-0"></span>**Zidna montaža (opcionalno)**

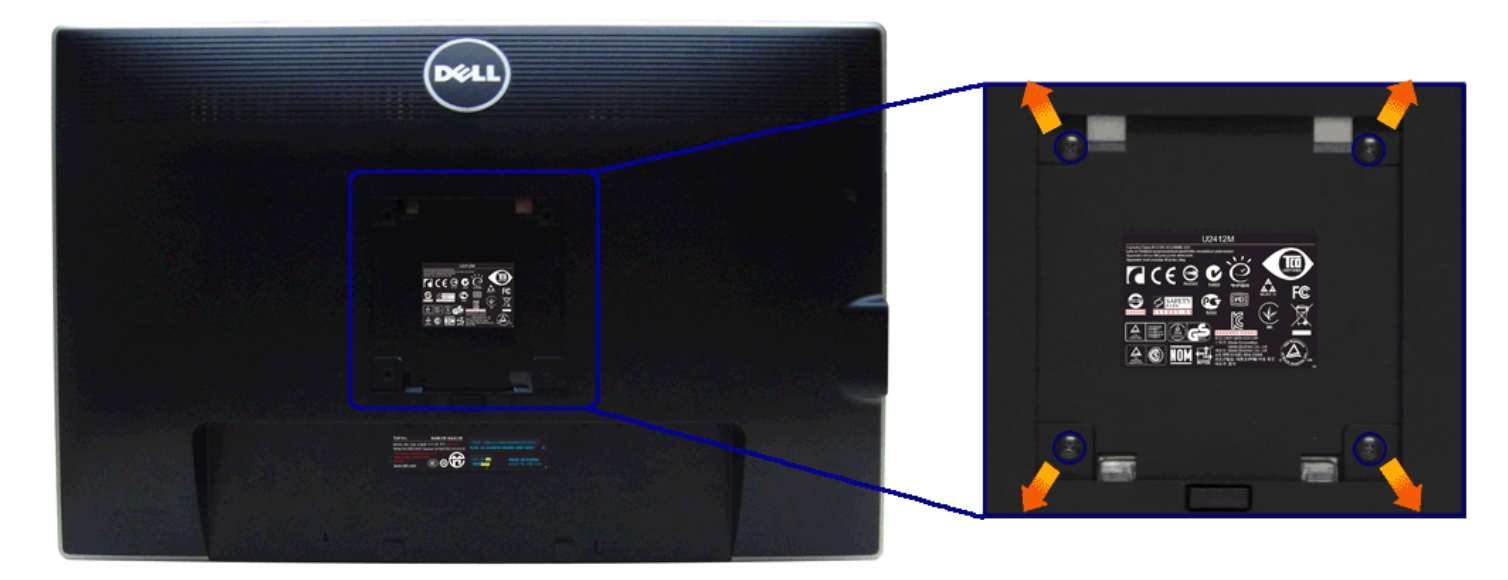

(Dimenzije zavrtnja: M4 x 10 mm).

Pogledajte uputstvo koje se isporučuje uz komplet za zidnu montažu kompatibilan sa VESA.

- 1. Stavite panel monitora na meku krpu ili jastuk na stabilnom, ravnom stolu.
- 
- 
- 2. Skinite stalak.<br>3. Koristite Phillips krstasti odvijač da uklonite četiri zavrtnja koja učvršćuju plastični poklopac.<br>4. Pričvrstite montažni nosač iz kompleta za zidnu montažu na monitor.<br>5. Namontirajte monitor na zid

**NAPOMENA:** Samo za upotrebu sa zidnim montažnim nosačem sa UL liste sa minimalnom težinom/nosivošću od 4,52 kg.

### <span id="page-25-1"></span>**Rukovanje monitorom**

#### **Uputstvo za korišćenje Dell™ UltraSharp U2412M/U2412MWh monitora**

- [Korišćenje prednje ploče](#page-25-2)
- [Korišćenje menija prikaza na ekranu \(OSD\)](#page-26-0)
- **[PowerNap softver](#page-37-0)**
- [Podešavanje maksimalne rezolucije](#page-38-0)
- [Korišćenje Dell Soundbar zvučnika \(opciono\)](#page-38-1)
- [Korišćenje naginjanja, okretanja i vertikalnog proširenja](#page-39-0)
- **O** Rotiranie monitora
- [Podešavanje postavki rotacije ekrana vašeg sistema](#page-41-0)

### <span id="page-25-2"></span>**Korišćenje prednje ploče**

Koristite kontrolnu dugmad sa prednje strane monitora da biste podesili karakteristike slike koja se prikazuje. Dok koristite ovu dugmad za podešavanje kontrola, OSD prikazuje numeričke vrednosti karakteristika dok se menj

<span id="page-25-0"></span>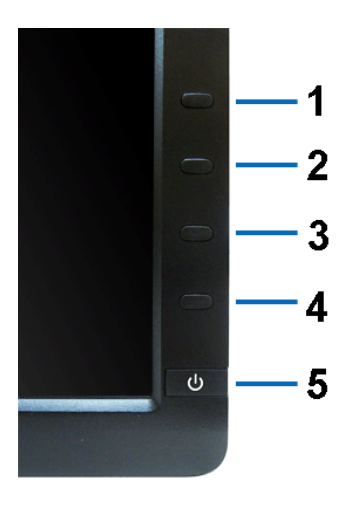

#### Sledeća tabela opisuje dugmad na prednjoj ploči:

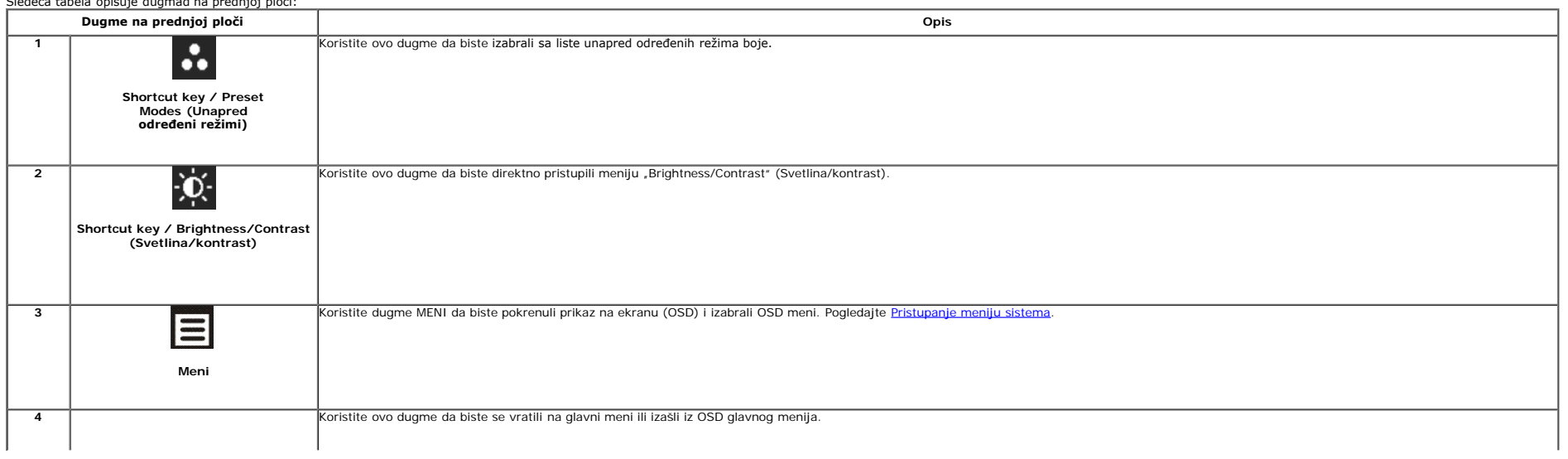

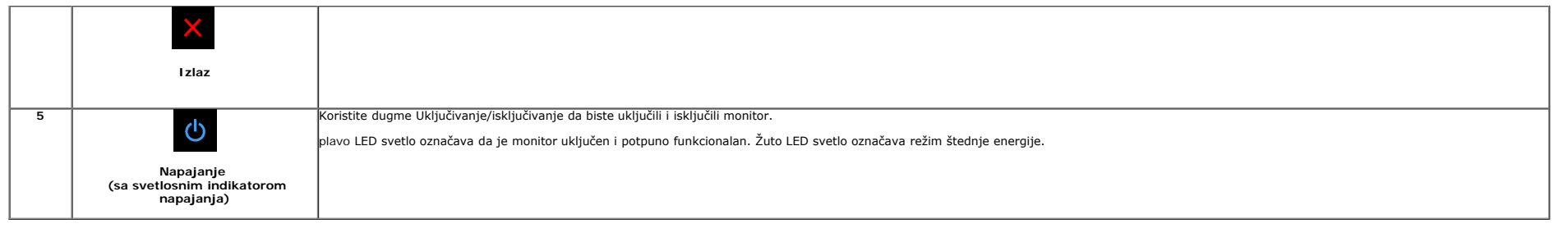

### <span id="page-26-0"></span>**Korišćenje menija prikaza na ekranu (OSD)**

#### <span id="page-26-1"></span>**Pristupanje meniju sistema**

Ø NAPOMENA: Ukoliko promenite podešavanja, a zatim ili nastavite do drugog menija ili izađete iz OSD menija, monitor automatski čuva te izmene. Izmene se takođe čuvaju ukoliko promenite podešavanja, a zatim sačekate da OSD m

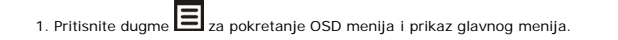

#### **Glavni meni za analogni (VGA) ulazni signal**

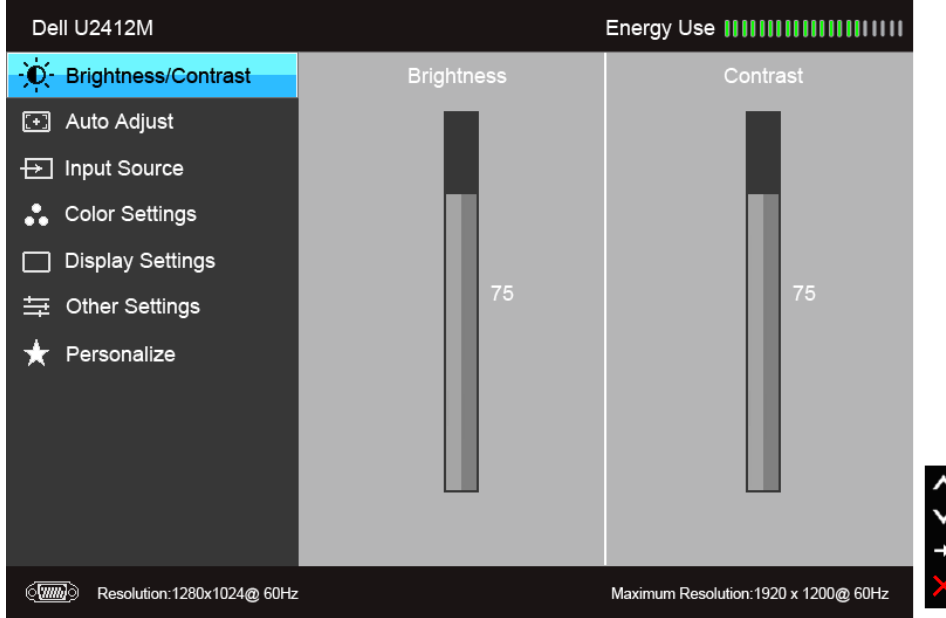

**ili**

**Glavni meni za digitalni (DVI) ulazni signal**

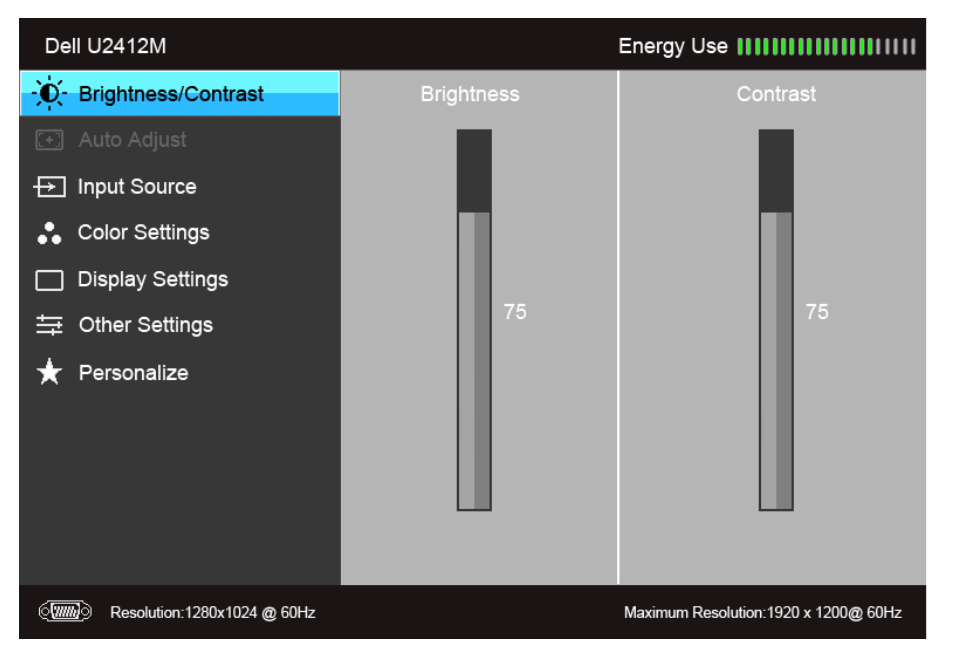

**ili**

**Glavni meni za (DP) ulaz ekrana**

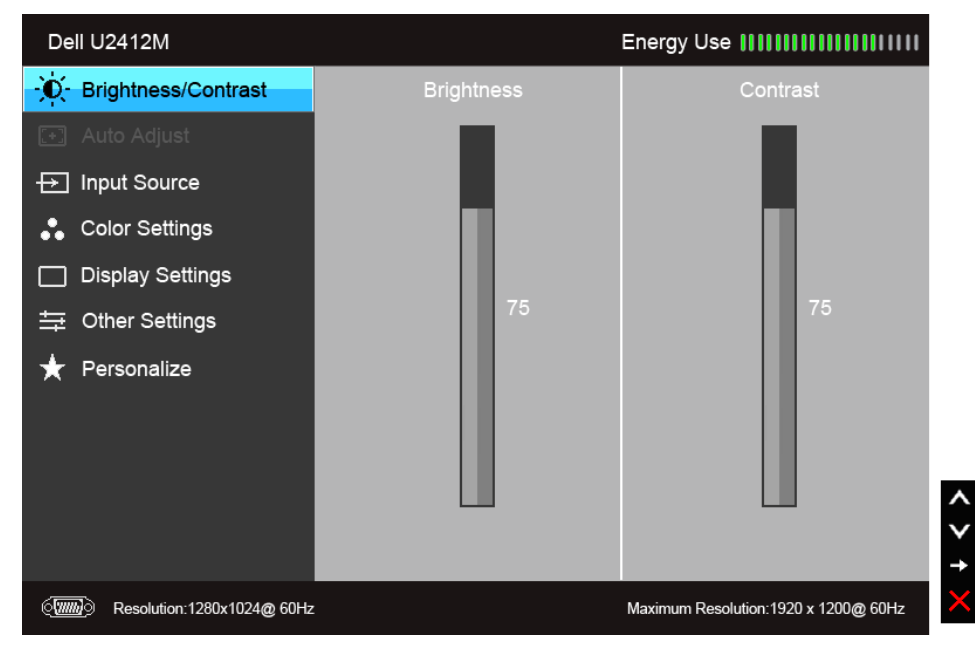

**NAPOMENA:** Auto Adjust (Automatsko podešavanje) je dostupno samo kada koristite analogni (VGA) konektor.

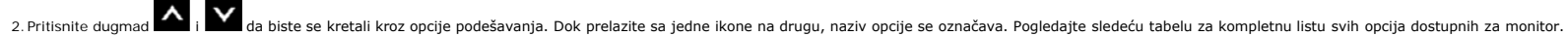

3. Pritisnite dugme  $\blacktriangleright$  jednom da biste aktivirali označenu opciju.

4. Pritisnite dugme  $\left| \blacktriangle \right|_1 \blacktriangledown$  da biste izabrali željeni parametar.

5. Pritisnite **da biste ušli u traku klizača, a zatim koristite dugmad i V**, u skladu sa indikatorima na meniju da biste napravili izmene.

6. Izaberite dugme da biste se vratili u glavni meni.

<span id="page-28-0"></span>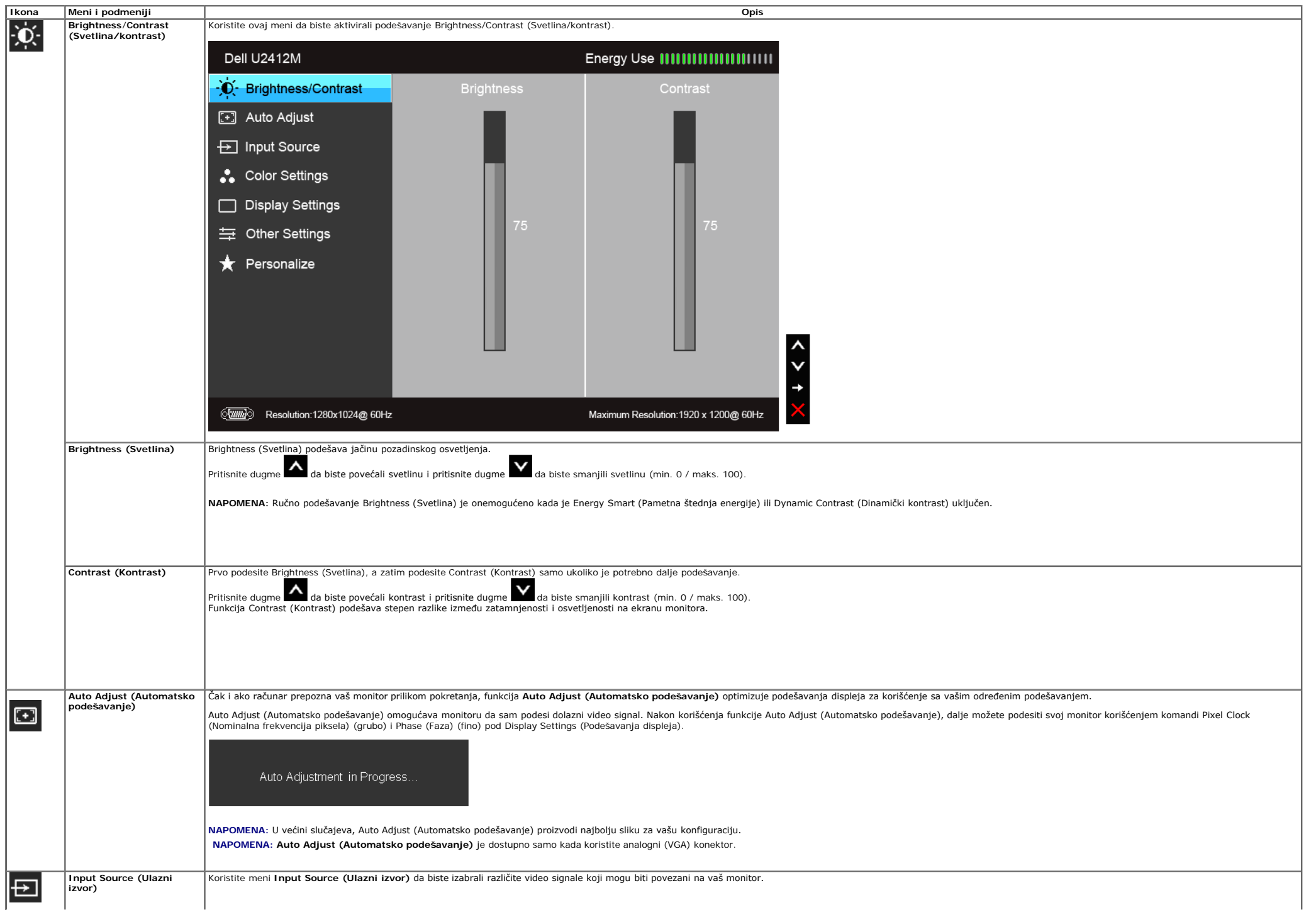

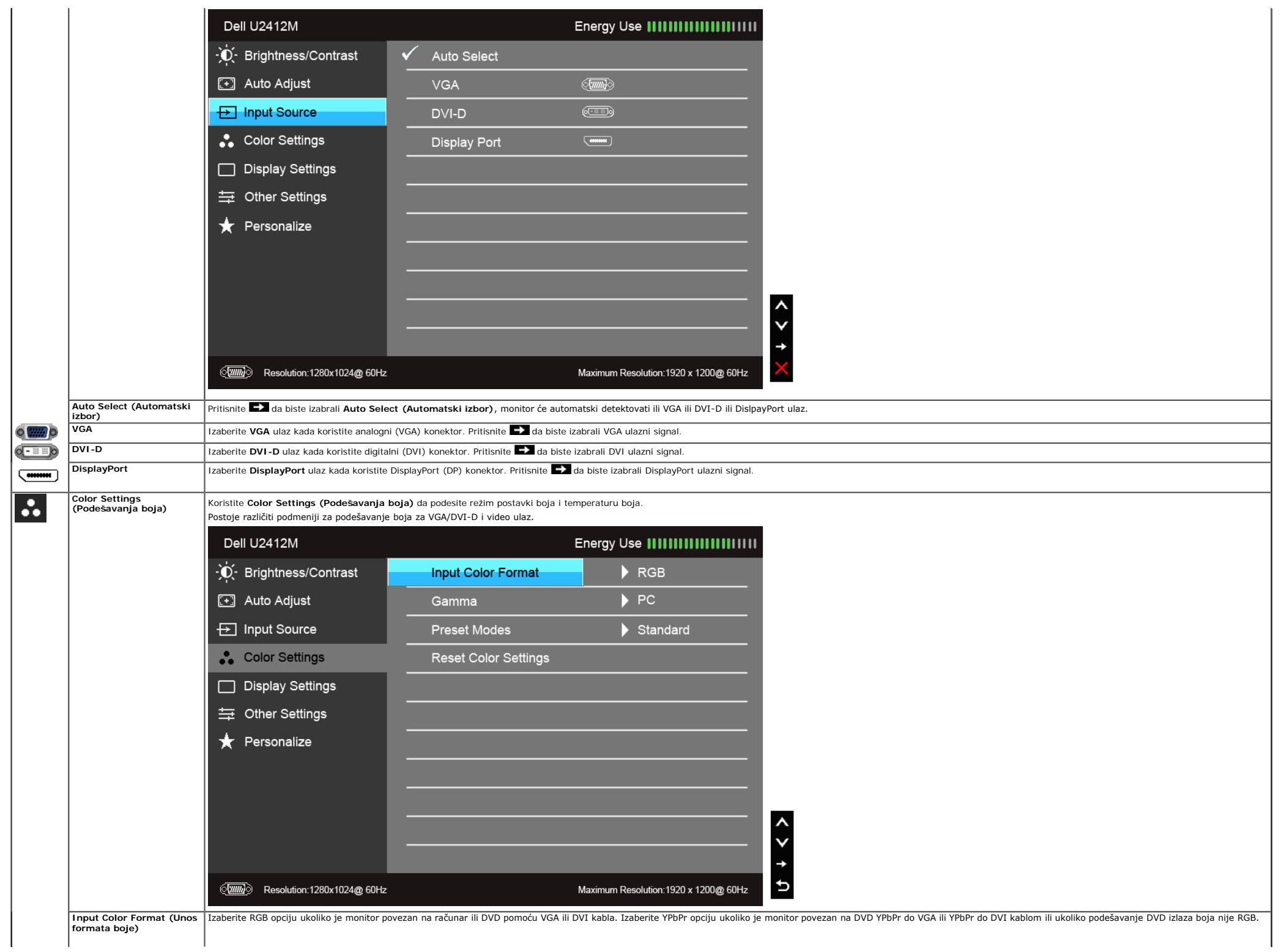

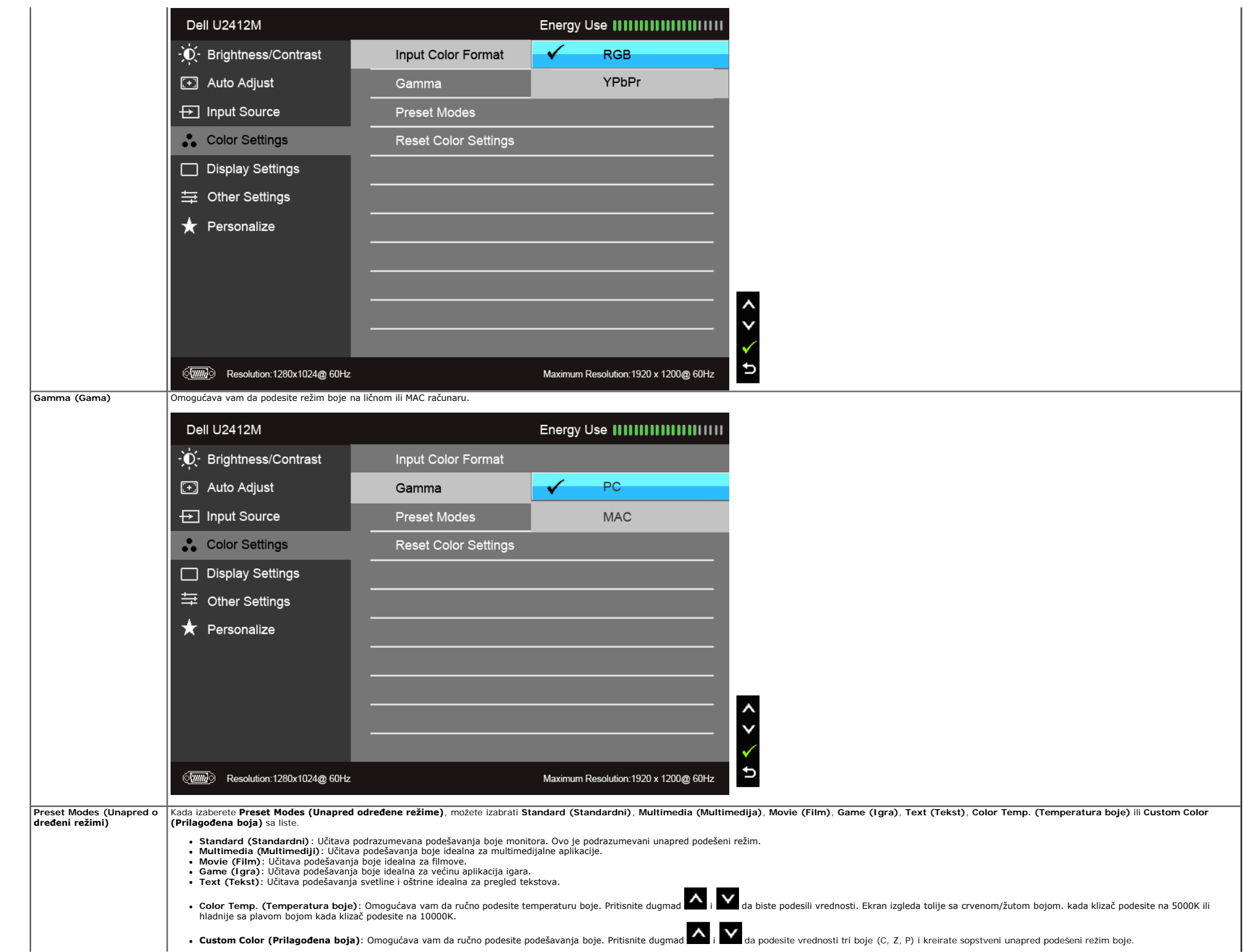

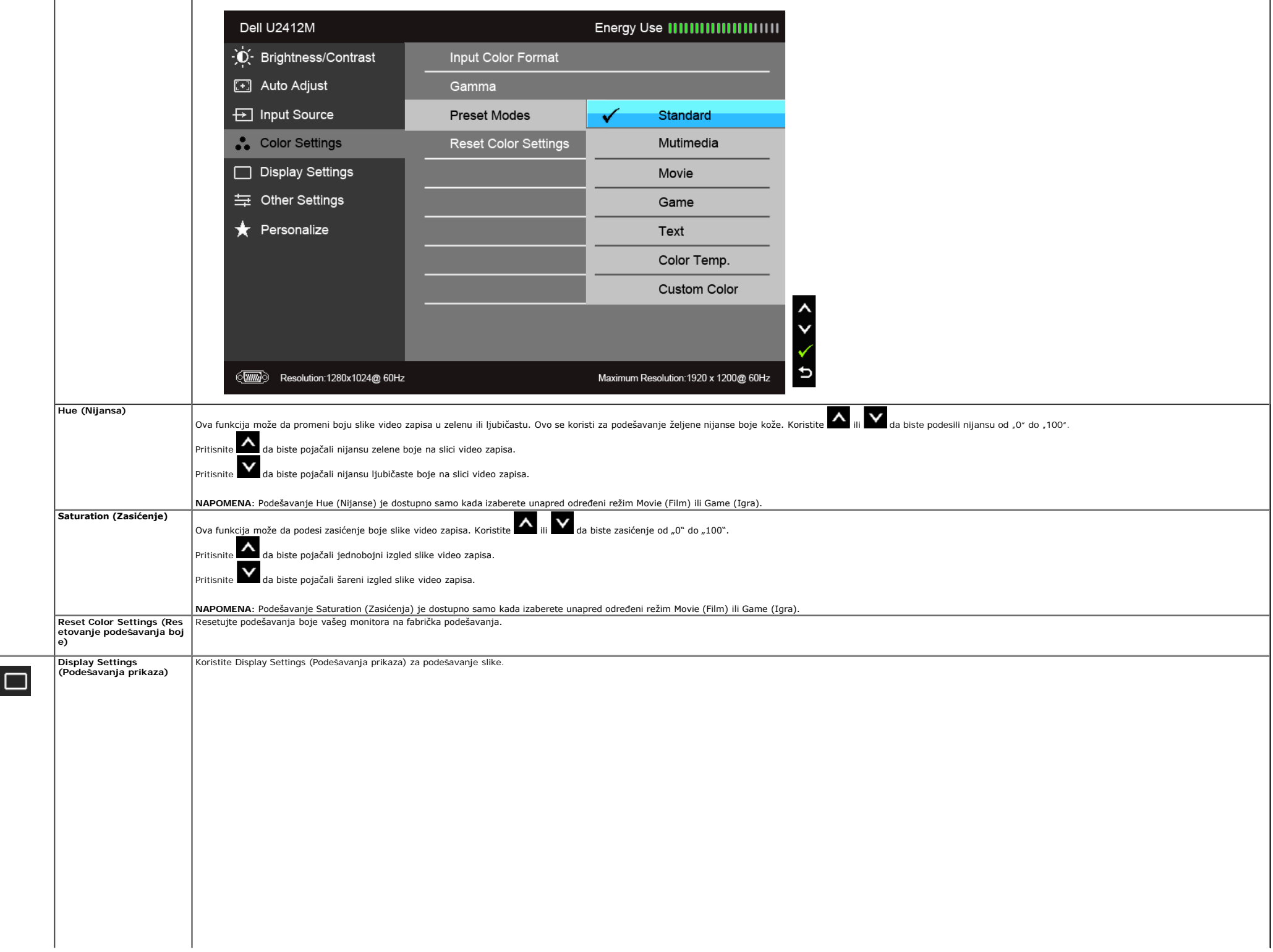

![](_page_32_Picture_116.jpeg)

<span id="page-33-0"></span>![](_page_33_Picture_110.jpeg)

![](_page_34_Picture_41.jpeg)

![](_page_35_Picture_35.jpeg)

**ZA NAPOMENA:** Ovaj monitor ima ugrađenu funkciju da automatski kalibriše svetlinu kako bi se nadoknadilo starenje LED lampica.

#### **OSD poruke upozorenja**

Kada se omogući funkcija Energy Smart (Pametna štednja energije) ili Dynamic Contrast (Dinamički kontrast) (u ovim unapred određenim režimima:Game (Igra) ili Movie (Film)), ručno podešavanje osvetljenosti je onemogućeno.

![](_page_35_Picture_4.jpeg)

The current input timing is not supported by the monitor display. Please change your input timing to 1920x1200@60Hz or any other monitor listed timing as per the monitor specifications.

To znači da monitor ne može da se sinhronizuje sa signalom koji prima sa računara. Pogledajte Specifikacije monitora za horizontalne i vertikalne frekventne opsege koje adresira ovaj monitor. Preporučeni režim je 1920 x 12

Pre nego što se onemogući DDC/CI funkcija, videćete sledeću poruku:

![](_page_36_Picture_61.jpeg)

Kada monitor uđe u Režim štednje energije, pojavljuje se sledeća poruka:

![](_page_36_Picture_62.jpeg)

Aktivirajte računar i probudite monitor da biste dobili pristup do [OSD-a.](#page-26-0)

**VGA/DVI-D/DP ulaz**

Ukoliko pritisnete bilo koje dugme koje nije dugme za uključivanje i isključivanje, pojaviće se jedna od sledećih poruka u zavisnosti od izabranog unosa:

![](_page_36_Picture_63.jpeg)

#### $\langle \overline{\text{mm}} \rangle$

Ako se izabere VGA ili DVI-D ili DP ulaz a ni VGA ni DVI-D kabl nije povezan, pojavljuje se plutajući dijalog kao što je prikazano u nastavku:

![](_page_36_Picture_13.jpeg)

#### <span id="page-37-0"></span>**PowerNap softver**

Možete preuzeti PowerNap softver na [Dell.com/U2412M/U2412MWh](http://www.dell.com/U2412M/U2412MWh).

Ovaj softver obezbeđuje režim štednje energije za vaš monitor. Režim štednje energije omogućava korisnicima da podese monitor na "Screen Dim" (Zatamnjenje ekrana) ili "Sleep" (Mirovanje) kada vaš računar uđe u režim zaštit

1. Screen Dim (Zatamnjenje ekrana) - monitor se zatamnjuje na minimalni nivo svetline kada se računar nalazi u režimu zaštite ekrana.

2. Sleep (Mirovanje) - monitor ulazi u režim mirovanja kada se računar nalazi u režimu zaštite ekrana.

![](_page_37_Picture_6.jpeg)

PowerNap software obezbeđuje opciju koja proverava da li postoji novo ažuriranje. Periodično proveravajte da li postoji novo ažuriranje za vaš softver.

![](_page_37_Picture_8.jpeg)

**NAPOMENE:** Nakon instalacije, za PowerNap se kreiraju jedna prečica na radnoj površini i jedna prečica pod "Početak".<br>Podrška operativnog sistema: Windows XP (32 i 64 bita), Vista (32 i 64 bita), Windows 7 (32 i 64 bita) Podrška interfejsa video zapisa: Samo VGA i DVI.

Najnovija verzija PowerNap softvera može da se preuzme sa Dell veb lokacije.

Koraci za preuzimanje softvera:

- 1. Idite na http://www.support.dell.com
- 2. Izaberite "Monitor Drivers" (Upravljački programi monitora) pod karticom "Drivers and downloads" (Upravljački programi i preuzimanja)
- 3. Izaberite model svog monitora PowerNap Application
- 4. Preuzmite i instalirajte aplikaciju

#### **Softver Enhanced Menu Rotation**

Enhanced Menu Rotation je ugrađen u PowerNap softver, što vam omogućava da okrećete ekran monitora iz OSD menija. Izbor ili "Landscape" (Položeni) ili "Portrait" (Uspravan) će podesiti ekran monitora u skladu sa tim.

Sledeća slika prikazuje snimak ekrana za Enhanced Menu Rotation (Aktiviranje funkcije Enhanced Menu Rotation preko OSD menija):

![](_page_38_Picture_151.jpeg)

#### **NAPOMENE:**

Podrška operativnog sistema: Windows XP (32 i 64 bita), Vista (32 i 64 bita), Windows 7 (32 i 64 bita) Podrška interfejsa video zapisa: Samo VGA i DVI.

Ako ne vidite rotaciju ekrana, možda ćete morati da ažurirate upravljački program grafičke kartice. U zavisnosti od računara, završite sledeće procedure:

- Ukoliko imate Dell radnu površinu na prenosnom računaru:
- Idite na support.dell.com, unesite svoju servisnu oznaku i preuzmite najnoviji upravljački program za vašu grafičku karticu.
- Ukoliko koristite računar koji nije proizvod kompanije Dell (prenosni ili stoni):
	- Idite na lokaciju za podršku za vaš računar i preuzmite najnovije upravljačke programe grafičke kartice.
	- Idite na veb lokaciju grafičke kartice i preuzmite najnovije upravljačke programe grafičke kartice.

#### <span id="page-38-0"></span>**Podešavanje maksimalne rezolucije**

Za podešavanje maksimalne rezolucije monitora:

U operativnim sistemima Windows Vista®, Windows® 7, Windows® 8 i Windows® 8.1:

- 1. Samo za operativne sisteme Windows® 8 i Windows® 8.1, izaberite pločicu Radna površina da biste prebacili na klasičnu radnu površinu.
- 2. Kliknite desnim klikom na radnu površinu i kliknite na **Rezolucija ekrana**.
- 3. Kliknite na padajuću Rezolucija ekrana i izaberite **1920 x 1200**.
- 4. Kliknite na **U redu**.

U operativnom sistemu Windows<sup>®</sup> 10:

- 1. Kliknite desnim klikom na radnu površinu i kliknite na **Postavke ekrana**.
- 2. Kliknite na **Napredne postavke za prikaz**.
- 3. Kliknite na padajuću **Rezolucija** i izaberite **1920 x 1200**.
- 4. Kliknite na **Primeni**.

Ukoliko ne vidite 1920 x 1200 kao opciju, možda ćete morati da ažurirate upravljački program grafičke kartice. U zavisnosti od računara, završite jednu od sledećih procedura:

Ukoliko imate Dell radnu površinu na prenosnom računaru:

Idite na **support.dell.com**, unesite svoju servisnu oznaku i preuzmite najnoviji upravljački program za vašu grafičku karticu.

Ukoliko koristite računar koji nije proizvod kompanije Dell (prenosni ili stoni):

- Idite na lokaciju za podršku za vaš računar i preuzmite najnovije upravljačke programe grafičke kartice.
- Idite na veb lokaciju grafičke kartice i preuzmite najnovije upravljačke programe grafičke kartice.

#### <span id="page-38-1"></span>**Korišćenje Dell Soundbar zvučnika (opciono)**

Dell Soundbar zvučnik je stereo sistem sa dva kanala pogodan za montažu na Dell monitore sa ravnim ekranom. Soundbar zvučnik ima obrtno dugme za jačinu zvuka i kontrolu uključivanja/isključivanja za podešavanje ukupnog niv i dva audio priključka za slušalice.

![](_page_39_Picture_0.jpeg)

- **1.** Mehanizam za pričvršćivanje
- **2.** Priključci za slušalice
- **3.** Indikator napajanja
- **4.** Kontrola napajanja/jačine zvuka

### <span id="page-39-0"></span>**Korišćenje naginjanja, okretanja i vertikalnog proširenja**

**Z** NAPOMENA: Ovo se odnosi na monitor sa stalkom. Kada se kupi bilo koji drugi stalak, potražite uputstva za podešavanje u odgovarajućem uputstvu za podešavanje stalka.

#### <span id="page-39-2"></span>**Naginjanje, okretanje**

Kada se stalak pričvrsti na monitor, možete da nagnete ili okrenete monitor za najugodniji ugao gledanja.

![](_page_39_Figure_9.jpeg)

**NAPOMENA:** Stalak je odvojen kada se monitor isporuči iz fabrike.

#### <span id="page-39-1"></span>**Vertikalno proširenje**

**NAPOMENA:** Stalak se vertikalno proširuje do 115 mm. Slika u nastavku ilustruje kako se stalak proširuje vertikalno.

![](_page_40_Picture_1.jpeg)

### <span id="page-40-0"></span>**Rotiranje monitora**

Pre nego što zarotirate monitor, vaš monitor treba da bude u potpunosti vertikalno proširen ([Vertikalno proširenje](#page-39-1)) i potpuno podignut nagore ([Naginjanje](#page-39-2)) da bi se izbeglo udaranje u donju ivicu monitora.

![](_page_40_Picture_4.jpeg)

![](_page_41_Picture_0.jpeg)

A NAPOMENA: Da biste koristili funkciju Rotacija ekrana (položeni nasuprot uspravnom prikazu) sa vašim Dell računarom, potreban vam je ažurirani upravljački program grafičke kartice koji se ne isporučuje uz ovaj monitor. D na **support.dell.com** i pogledajte odeljak **Download (Preuzimanje)** za **Video Drivers (Video upravljačke programe)** za najnovija ažuriranja upravljačkog programa.

**NAPOMENA:** Kada se nalazite u *Uspravnom režimu prikaza*, možete iskusiti smanjenje performansi u grafički intenzivnim aplikacijama (3D igre itd.)

#### <span id="page-41-0"></span>**Podešavanje postavki rotacije ekrana vašeg sistema**

Nakon što zarotirate monitor, moraćete da obavite proceduru navedenu u nastavku da biste podesili Postavke rotacije ekrana vašeg sistema.

A NAPOMENA: Ukoliko monitor koristite sa računarom koji nije proizvod kompanije Dell, moraćete da idete na veb lokaciju upravljačkog programa grafičke kartice ili veb lokaciju proizvođača vašeg računara za informacije o ro

Za podešavanje Postavki rotacije ekrana:

- 1. Kliknite desnim klikom na radnu površinu i kliknite na **Svojstva**.
- 2. Izaberite karticu **Postavke** i kliknite na **Napredno**.
- 3. Ukoliko imate ATI grafičku karticu, izaberite karticu **Rotacija** i podesite željenu rotaciju. Ukoliko imate nVidia grafičku karticu, kliknite na karticu **nVidia** u levoj koloni izaberite **NVRotate**, a zatim izaberite željeni tip rotacije.

Ukoliko imate Intel® grafičku karticu, izaberite karticu **Intel** grafika, kliknite na **Grafička svojstva**, izaberite karticu **Rotacija**, a zatim podesite željenu rotaciju.

**NAPOMENA:** Ukoliko ne vidite opciju rotacije ili ona ne radi pravilno, idite na **support.dell.com** i preuzmite najnoviji upravljački program za vašu grafičku karticu.

#### <span id="page-42-1"></span>**Rešavanje problema**

#### **Uputstvo za korišćenje Dell™ UltraSharp U2412M/U2412MWh monitora**

- **O** [Samotestiranje](#page-42-2)
- [Ugrađena dijagnostika](#page-42-3)
- [Uobičajeni problemi](#page-43-0)
- **•** [Problemi specifični za proizvod](#page-44-1)
- [Problemi specifični za univerzalni serijski bus](#page-44-2)
- **•** [Problemi sa Dell Soundbar zvučnikom](#page-44-3)
- **UPOZORENJE:** Pre nego što započnete procedure u ovom odeljku, pratite [Bezbednosna uputstva.](#page-46-2)  $\bigwedge$

#### <span id="page-42-2"></span>**Samotestiranje**

Vaš monitor obezbeđuje samotestiranje koje vam omogućava da proverite da li vaš monitor pravilno funkcioniše. Ukoliko su vaš monitor i računar pravilno povezani ali je ekran monitora i dalje taman, pokrenite samotestirnaje

- 1. Isključite i računar i monitor.
- 2. Isključite video kabl sa poleđine računara. Da biste obezbedili odgovarajući rad Samotestiranja, uklonite sve digitalne (beli konektor) i analogne (plavi konektor) kablove sa poleđine računara.
- 3. Uključite monitor.

Plutajući ekran treba da se pojavi na ekranu (na crnoj pozadini) ukoliko monitor ne može da detektuje video signal koji pravilno radi. Dok se nalazi u režimu samotestiranja, LED lampica napajanja nastavlja da svetli zeleno jedan od dijaloga prikazan u nastavku će se neprekidno kretati kroz ekran.

<span id="page-42-0"></span>![](_page_42_Picture_16.jpeg)

1. Ovo polje se takođe pojavljuje tokom normalnog rada sistema ukoliko video se kabl isključi ili ošteti.

2. Isključite svoj monitor i ponovo povežite video kabl; zatim uključite i računar i monitor.

Ukoliko ekran monitora ostane prazan nakon što koristite prethodnu proceduru, proverite video kontroler i računar, pošto vaš monitor pravilno funkcioniše

#### <span id="page-42-3"></span>**Ugrađena dijagnostika**

Vaš monitor ima ugrađenu dijagnostičku alatku koja vam pomaže da odredite da li je nepravilnost ekrana do koje dolazi inherentan problem sa vašim monitorom ili sa vašim računarom i video karticom.

**NAPOMENA:** Možete pokrenuti ugrađenu dijagnostiku samo kada je video kabl isključen i monitor je u *režimu samotestiranja*.

![](_page_43_Figure_0.jpeg)

Za pokretanje ugrađene dijagnostike:

- 1. Pobrinite se da ekran bude čist (nema čestica prašine na površini ekrana).
- 
- 2. Isključite video kabl(ove) sa poleđine računara. Monitor tada ulazi u režim samotestiranja.<br>3. Istovremeno pritisnite i zadržite **Dugme 1** i **Dugme 4** na prednjoj ploči na 2 sekunde. Pojavljuje se sivi ekran.<br>4. Pažl
- 
- 
- 
- 6. Pregledajte da li na displeju ima nepravilnosti. 7. Ponovite korake 5 i 6 da biste pregledali prikaz na zelenom, plavom, crnom i belom ekranu.

Test je završen kada se pojavi beli ekran. Da biste izašli, ponovo pritisnite **Dugme 4** .

Ukoliko ne detektujete bilo kakve nepravilnosti na ekranu tokom korišćenja ugrađenog dijagnostičkog alata, monitor pravilno funkcioniše. Proverite video karticu i računar.

#### <span id="page-43-0"></span>**Uobičajeni problemi**

Sledeća tabela sadrži opšte informacije o uobičajenim problemima sa monitorom do kojih može doći i moguća rešenja:

![](_page_43_Picture_221.jpeg)

![](_page_44_Picture_317.jpeg)

### <span id="page-44-1"></span>**Problemi specifični za proizvod**

![](_page_44_Picture_318.jpeg)

### <span id="page-44-2"></span>**Problemi specifični za univerzalni serijski bus (USB)**

![](_page_44_Picture_319.jpeg)

### <span id="page-44-3"></span><span id="page-44-0"></span>**Problemi sa Dell™ Soundbar zvučnikom**

![](_page_44_Picture_320.jpeg)

![](_page_45_Picture_98.jpeg)

### <span id="page-46-2"></span><span id="page-46-1"></span><span id="page-46-0"></span>**Dodatak**

**Uputstvo za korišćenje Dell™ UltraSharp U2412M/U2412MWh monitora**

- $\bullet$ [Bezbednosna uputstva](#page-46-3)
- $\bullet$ [FCC obaveštenja \(samo SAD\) i druge regulatorne informacije](#page-46-4)
- $\bullet$ [Kontaktirajte Dell](#page-46-5)

# <span id="page-46-3"></span>**UPOZORENJE: Bezbednosna uputstva**

**UPOZORENJE: Korišćenje komandi, podešavanja ili procedura koje nisu navedene u dokumentaciji može dovesti do izloženosti strujnom udaru, električnim opasnostima i/ili mehaničkim opasnostima.**

Za informacije o bezbednosnim uputstvima, pogledajte *Vodič sa informacijama o proizvodu*.

### <span id="page-46-4"></span>**FCC obaveštenja (samo SAD) i druge regulatorne informacije**

Za FCC obaveštenja i druge regulatorne informacije, pogledajte veb lokaciju za usaglašenost sa propisima na [www.dell.com\regulatory\\_compliance.](http://www.dell.com/regulatory_compliance)

### <span id="page-46-5"></span>**Kontaktirajte Dell**

**Za korisnike u Sjedninjenim Američkim državama, pozovite 800-WWW-DELL (800-999-3355).**

Ø **NAPOMENA:** Ukoliko nemate aktivnu internet vezu, možete da pronađete informacije o kontaktu na svojoj fakturi, otpremnici, računu ili katalogu Dell proizvoda.

Dell obezbeđuje nekoliko opcija podrške i usluga na mreži ili preko telefonske linije. Dostupnost varira u odnosu na državu i proizvod i neke usluge možda<br>neće biti dostupne u vašoj oblasti. Da biste kontaktirali Dell zbog

- 1. Posetite **support.dell.com**.
- 2. Potvrdite svoju državu ili region u padajućem meniju **Izaberi državu/region** na dnu stranice.
- 3. Kliknite na **Kontaktirajte nas** sa leve strane stranice.
- 4. Izaberite odgovarajuću uslugu ili vezu za podršku na osnovu vaše potrebe.
- 5. Izaberite metod kontaktiranja kompanije Dell koji je prikladan za vas.

# <span id="page-47-0"></span>**Ako imate Dell™ stoni računar ili Dell™ prenosni računar sa pristupom internetu**

1. Idite na **http://support.dell.com,** unesite svoju servisnu oznaku i preuzmite najnoviji upravljački program za vašu grafičku karticu.

2. Nakon što instalirate upravljačke programe za svoj grafički adapter, ponovo pokušajte da podesite rezoluciju na **1920 x 1200**.

**ZA NAPOMENA:** Ukoliko ne možete da podesite rezoluciju na 1920 x 1200, kontaktirajte Dell™ da biste se raspitali o grafičkom adapteru koji podržava ove rezolucije.

# <span id="page-48-0"></span>**Podešavanje monitora**

**Dell™ UltraSharp U2412M/U2412MWh monitor**

# **Ako imate stoni računar, prenosni računari ili grafičku karticu koja nije Dell™**

U operativnim sistemima Windows Vista®, Windows<sup>®</sup> 7, Windows<sup>®</sup> 8 i Windows<sup>®</sup> 8.1:

1. Samo za operativne sisteme Windows® 8 i Windows® 8.1, izaberite pločicu Radna površina da biste prebacili na klasičnu radnu površinu.

2. Kliknite desnim klikom na radnu površinu i kliknite na **Personalizacija**.

3. Kliknite na **Promenite postavke ekrana**.

4. Kliknite na **Napredne postavke**.

5. Identifikujte svog dobavljača grafičkog kontrolora iz opisa na vrhu prozora (npr. NVIDIA, ATI, Intel itd.).

6. Pogledajte veb lokaciju dobavljača grafičke kartice za ažurirani upravljački program (na primer, [http://www.ATI.com](http://www.ati.com/) ILI [http://www.NVIDIA.com\)](http://www.nvidia.com/).

7. Nakon što instalirate upravljačke programe za svoj grafički adapter, ponovo pokušajte da podesite rezoluciju na **1920 x 1200** .

U operativnom sistemu Windows® 10:

- 1. Kliknite desnim klikom na radnu površinu i kliknite na **Postavke ekrana**.
- 2. Kliknite na **Napredne postavke za prikaz**.
- 3. Kliknite na padajuću **Rezolucija** i izaberite **1920 x 1200**.

4. Identifikujte svog dobavljača grafičkog kontrolora iz opisa na vrhu prozora (npr. NVIDIA, ATI, Intel itd.).

5. Pogledajte veb lokaciju dobavljača grafičke kartice za ažurirani upravljački program (na primer, [http://www.ATI.com](http://www.ati.com/) ILI [http://www.NVIDIA.com](http://www.nvidia.com/) ).

6. Nakon što instalirate upravljačke programe za svoj grafički adapter, ponovo pokušajte da podesite rezoluciju na **1920 x 1200** .

**A NAPOMENA:** Ako ne možete da podesite rezoluciju na 1920 x 1200, kontaktirajte proizvođača svog računara ili razmotrite kupovinu grafičkog adaptera koji podržava rezoluciju video zapisa od 1920 x 1200.